# MINSLTA

#### The essentials of imaging

www.minoltaeurope.com

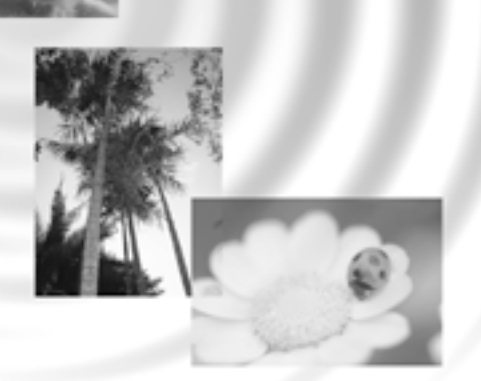

# DIMAGE Image Viewer Utility

9224-2766-26 H-A106 **I LIBRETTO DI ISTRUZIONI**

- Questo manuale non può essere copiato, neppure parzialmente, senza la preventiva autorizzazione di Minolta Co., Ltd.
- © 2001 Minolta Co., Ltd.
- E' stata posta la massima cura per assicurare l'esattezza e l'accuratezza delle informazioni contenute nel presente manuale. Qualora fossero riscontrati errori, informazioni mancanti o per la soluzione di qualsiasi dubbio, vi preghiamo di contattarci.
- Minolta declina ogni responsabilità derivante da danni, perdita di dati o altri malfunzionamenti dovuti all'impiego del software.
- Libri, riviste, brani musicali o altri beni protetti da copyright non possono essere, neppure parzialmente, usati, copiati o modificati senza la preventiva autorizzazione dell'autore, o del detentore del copyright, o chi detiene il diritto di copyright, fatta eccezione per l'uso personale o domestico o altri usi equivalenti.

 $-2 -$ 

Questo manuale non contiene istruzioni relative all'uso del personal computer, o all'uso dei sistemi operativi Windows® o Mac OS.

Vi invitiamo a consultare il libretto di istruzioni fornito con il vostro computer per qualsiasi informazione in merito agli argomenti sopra indicati.

- Microsoft® e Windows® sono marchi registrati negli Stati Uniti e negli altri paesi da Microsoft Corporation.
- Il nome depositato di Windows® è Microsoft® Windows® Operating System.
- Pentium® è marchio registrato da Intel Corporation.
- Apple, il logo Apple, Macintosh, Power Macintosh, Mac OS e il logo Mac OS sono marchi registrati da Apple Computer, Inc.
- Tutti gli altri marchi, i nomi delle aziende e dei prodotti sono marchi registrati di proprietà dei rispettivi depositari.

- 3 -

# **INDICE**

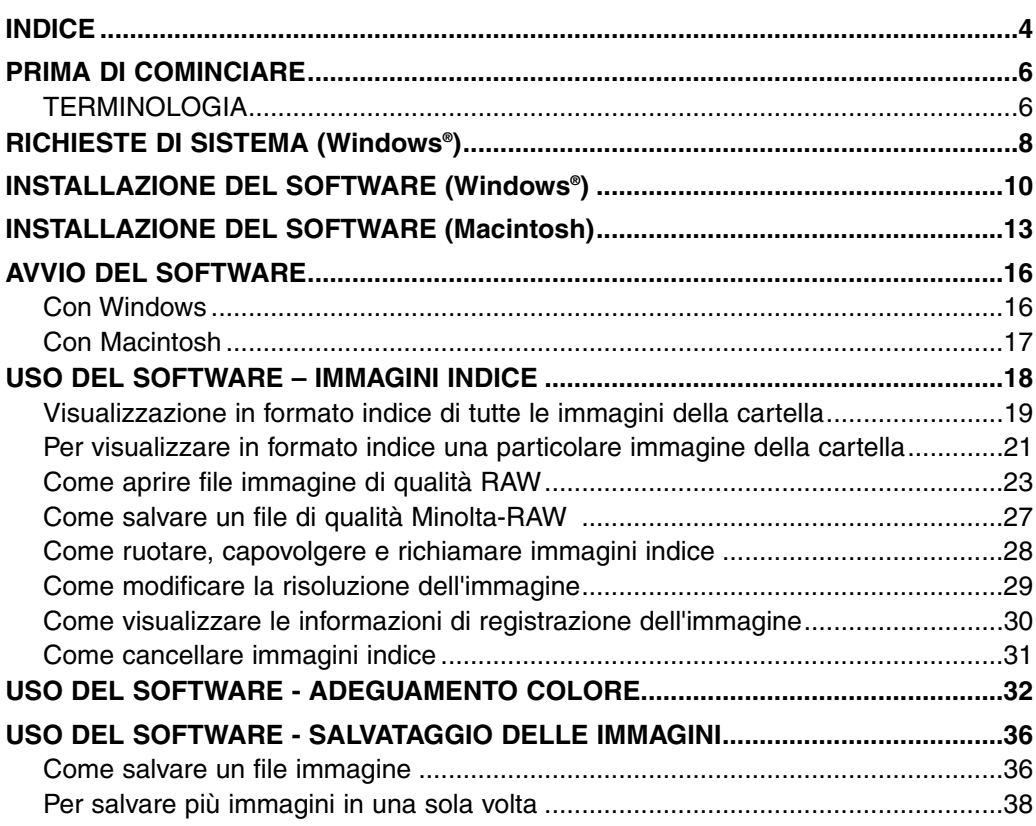

- 4 -

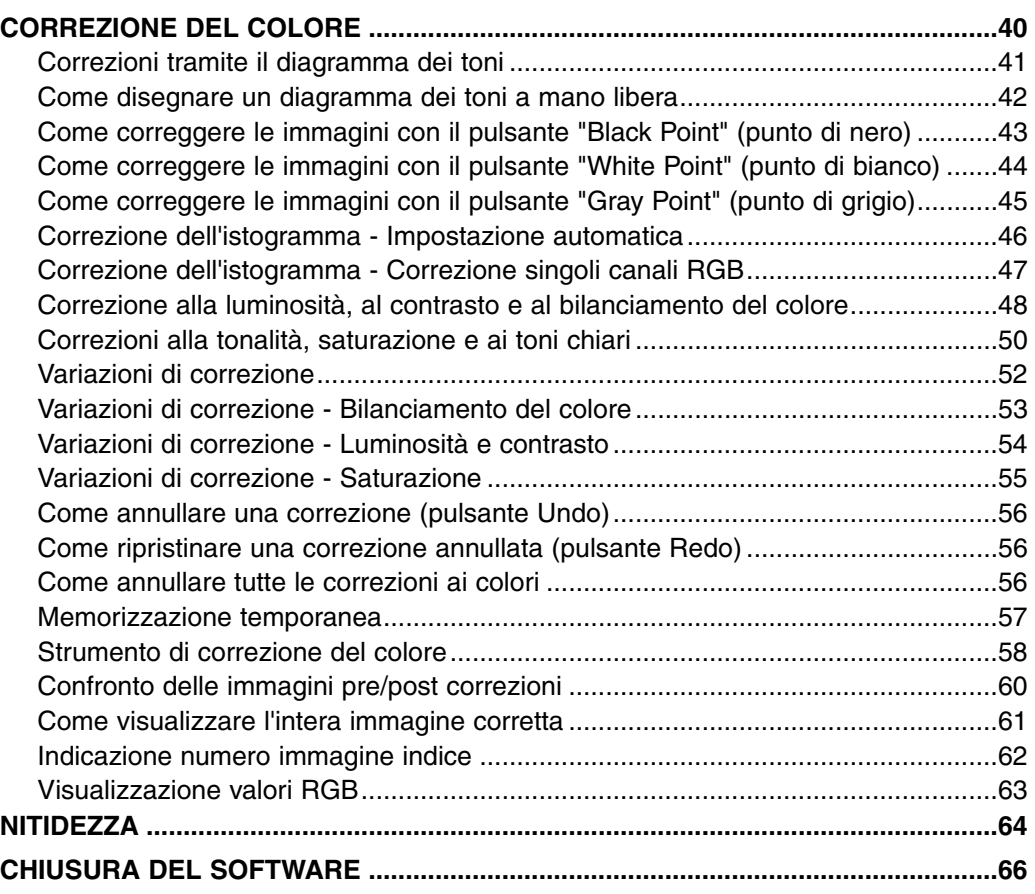

- 5 -

# <span id="page-5-0"></span>**PRIMA DI COMINCIARE**

#### **TERMINOLOGIA**

- In questo manuale si assume che il sistema operativo del vostro computer (Windows®95/98/98 Second Edition/Me/2000/NT 4.0 o Mac OS), come ogni altro software necessario all'utilizzo, siano già stati installati sul vostro computer e funzionino correttamente.
- La configurazione degli schermi usati in questo manuale a titolo esemplificativo è quella standard del software utilizzato con sistema operativo Windows®. Possono essere riscontrate piccole differenze tra gli schermi della versione per Windows® e Macintosh relativamente alla configurazione di alcuni pulsanti o altri aspetti grafici.
- Questo manuale presuppone l'utilizzo di un mouse a due tasti da muovere con la mano destra. I termini "click" e "doppio click" si riferiscono alla singola o alla doppia pressione del tasto sinistro del mouse. Il termine "trascina" viene usato per indicare un movimento tramite mouse con il pulsante sinistro mantenuto premuto.

- 6 -

- Con sistema operativo Macintosh OS, il termine 'Command Key' si riferisce al tasto posizionato accanto alla barra spaziatrice.
- Il nome dei comandi utilizzati in questo libretto sono uguali sia per il sistema operativo Windows® che per Macintosh e tale nome non indica il tasto di operazioni rapide specifico di Windows®. Esempio N. 1: Il comando File compare come "File" nel menu di Windows® e "File" nel menu di

Macintosh, tuttavia in questo libretto viene indicato semplicemente come "File."

Esempio N. 2: Il comando di salvataggio Save compare come "Save" nel menu di Windows® e "Save" nel menu di Macintosh, tuttavia in questo libretto viene indicato semplice-mente come "Save."

<span id="page-7-0"></span>Le richieste di sistema per l'utilizzo di questo software sono indicate nella seguente tabella.

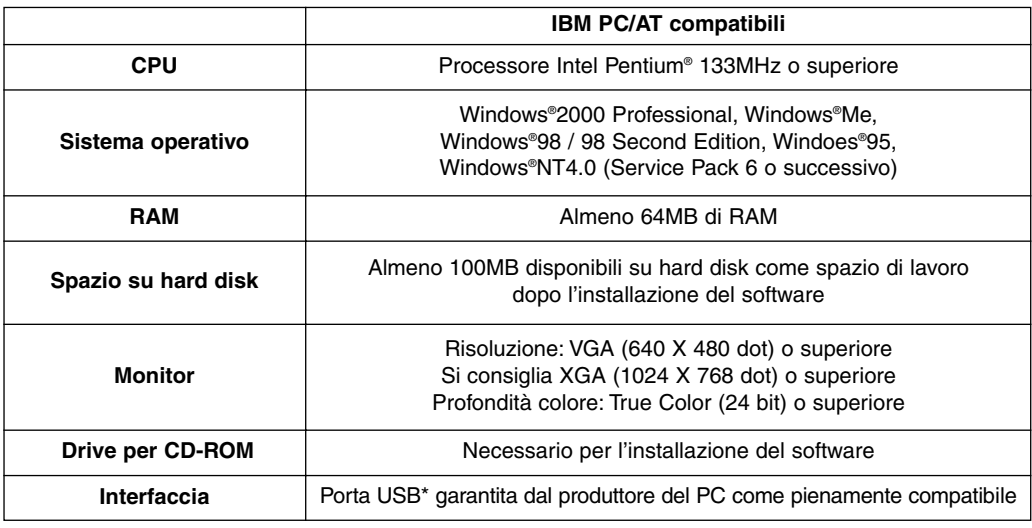

E' necessaria una porta USB per collegare al vostro PC una fotocamera digitale USB, quale la DiMAGE 7 o la DiMAGE 5, tramite un cavo USB ed utilizzare la fotocamera digitale (cioè la scheda CF interna) come supporto di memoria estraibile sfruttando le potenzialità di questo software. Con Windows®98/98 Second Edition, dovrete installare il driver USB contenuto nel CD-ROM fornito a corredo (vedi il libretto di istruzioni della fotocamera digitale per maggiori dettagli). Con Windows®95/NT 4.0, non potrete effettuare l'operazione sopra descritta (perché le porte USB non sono generalmente supportate), tuttavia potrete elaborare file immagine copiati sull'hard disk del vostro PC perché il software è utilizzabile con Windows®95/NT 4.0.

- 8 -

Le richieste di sistema per l'utilizzo di questo software sono indicate nella seguente tabella.

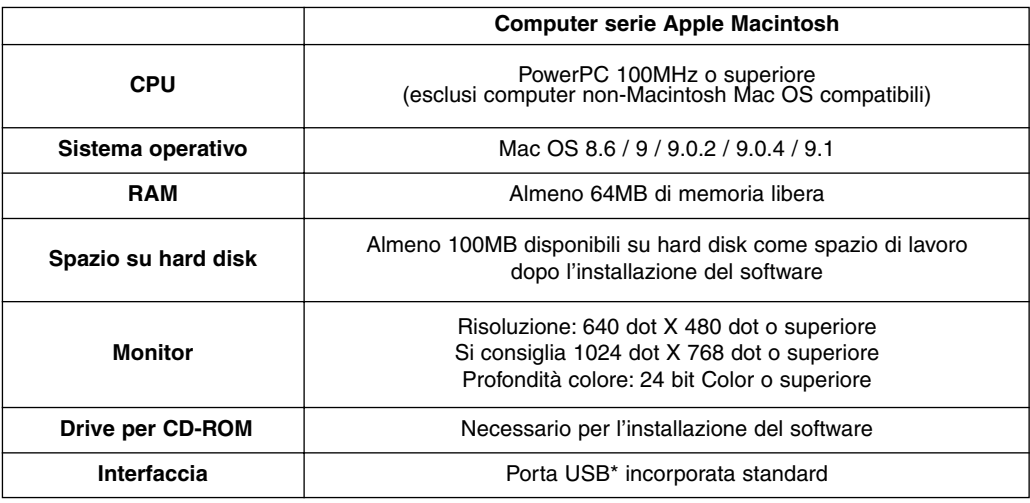

E' necessaria una porta USB per collegare al vostro Macintosh una fotocamera digitale USB, quale la DiMAGE 7 o la DiMAGE 5, tramite un cavo USB ed utilizzare la fotocamera digitale (cioè la scheda CF interna) come supporto di memoria estraibile sfruttando le potenzialità di questo software. Con Mac OS 8.6, dovrete scaricare e installare il file di collegamento USB disponibile nel sito web di Apple (vedi il libretto di istruzioni della fotocamera digitale per maggiori dettagli). Se non volete eseguire questa operazione, potrete comunque elaborare file immagine copiati sull'hard disk del vostro Macintosh perché il software è utilizzabile con Mac OS 8.6.

- 9 -

# <span id="page-9-0"></span>**INSTALLAZIONE DEL SOFTWARE (Windows®)**

Eseguite la procedura qui di seguito descritta per installare il software sul vostro PC con sistema operativo Windows.

Alcuni programmi residenti nella RAM, come alcuni tipi di anti-virus, possono interferire con le operazioni di installazione. Disinstallate o disabilitate temporaneamente questi programmi prima di procedere all'installazione del software. Potrete ripristinarli o riattivarli al termine dell'installazione.

#### Con Windows®:

- \* Le seguenti istruzioni assumono come "drive C" il drive di installazione del sistema operativo (hard disk) e come "drive D" il drive per CD-ROM".
- Con un PC dotato di sistema operativo Windows®2000/NT4.0 vi consigliamo di installare il software con Administrator privilege.

#### **1. Accendete il vostro PC e lanciate Windows®.**

#### **2. Inserite il CD-ROM "DiMAGE Software" nel drive per CD-ROM.**

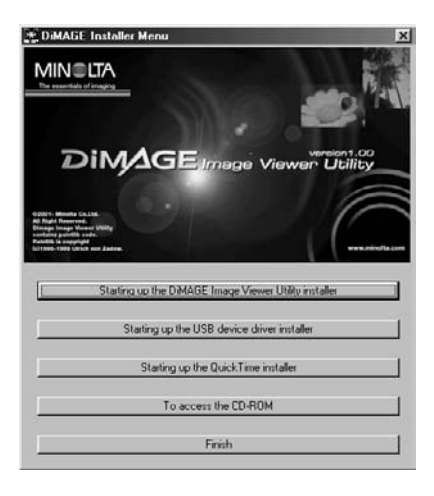

Dopo alcuni istanti compare la finestra "DiMAGE Installer Menu" (vedi figura a sinsitra).

#### **3. Fate un click sul pulsante "Starting up the DiMAGE Image Viewer Utility installer" per avviare l'installazione.**

Il programma "InstallShield Wizard" si attiva automaticamente e si apre la finestra di benvenuto "Welcome".

Fate riferimento al libretto di istruzioni della fotocamera digitale per maggiori dettagli sull'avvio dell'installatore del dispositivo USB (questo pulsante è attivo con Windows®98/98 Second Edition) oppure del pulsante di avvio dell'installatore di QuickTime.

 $-10-$ 

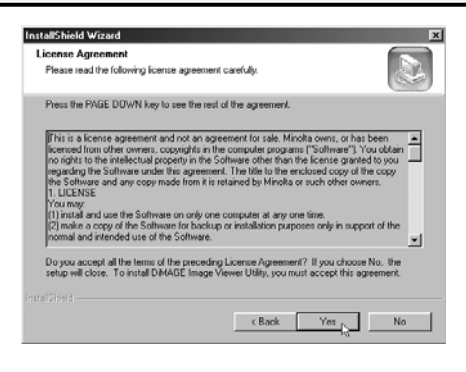

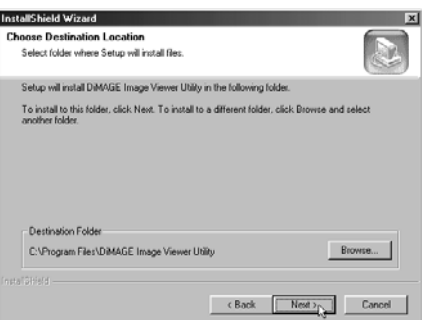

#### **4. Fate un click su "Next >" (Successivo).**

Si apre la finestra "License Agreement" relativa alle condizioni d'uso della licenza (figura a sinistra). Leggete con attenzione le condizioni d'uso prima di proseguire con l'installazione.

Se non accettate le condizioni della licenza, fate un click su "No". La procedura di installazione si arresta.

#### **5. Fate un click su "Yes".**

Si apre la finestra per la scelta della cartella in cui installare il software (figura a sinistra).

#### **6. Se volete installare il software nella cartella di default (C:\Program Files\DiMAGE Image Viewer Utility), fate un click su "Next >".**

Le istruzioni seguenti si riferiscono alla scelta di installare il software nella cartella di default.

Se volete installare il software in una diversa cartella, fate un click su "Browse…" (Sfoglia...). Si apre la finestra "Choose Folder" (Scegli cartella). Selezionate la cartella in cui volete installare il software, quindi fate un click su "OK".

- 11 -

# **INSTALLAZIONE DEL SOFTWARE (Windows®)**

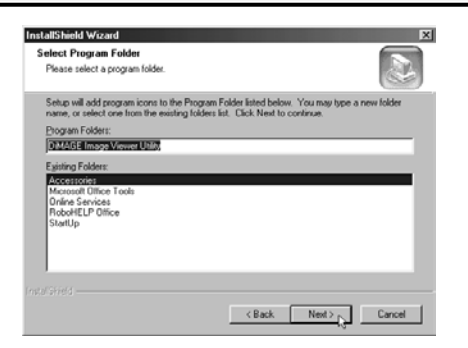

Fate un click su "Next >". Si apre la finestra "Select Program Folder" (figura a sinistra) per selezionare la cartella di destinazione del programma.

**7. Il nome della cartella di programma nella quale verrà aggiunta l'icona di program-ma compare nella finestra. Fate un click su "Next >" per aggiungere l'icona nella cartella di default.**

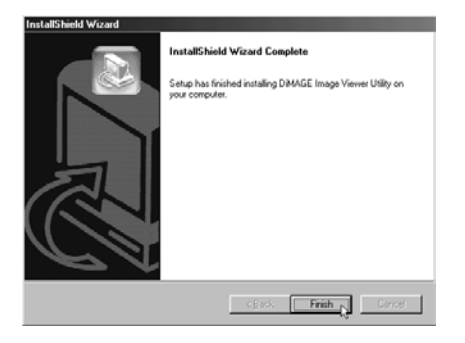

Per aggiungere l'icona di programma in una nuova cartella, digitate il nome della cartella nel riquadro di testo sotto "Program Folders:", quindi fate un click su "Next >". Per aggiungere l'icona di programma in una cartella già esistente, selezionate la cartella desiderata nella lista a comparsa delle cartelle del riquadro sotto "Existing Folders:", quindi fate un click su "Next>".

Dopo aver fatto un click su "Next >", ha inizio l'installazione del software.

Al termine dell'installazione, si apre la finestra "InstallShield Wizard" (figura a sinistra).

**8. Fate un click su "Finish", quindi un altro click su "Finish" nella finestra del menu di installazione del software DiMAGE.**

La procedura di installazione del software è completata.

- 12 -

<span id="page-12-0"></span>Eseguite la procedura qui di seguito descritta per installare il software sul vostro computer con sistema operativo Macintosh.

Alcuni programmi di espansione delle funzioni, come alcuni tipi di anti-virus, possono interferire con le operazioni di installazione. Disinstallate o disabilitate temporaneamente questi programmi prima di procedere all'installazione del software. Potrete ripristinarli o riattivarli al termine dell'installazione.

Con Macintosh:

- **1. Accendete il Macintosh e lanciate il sistema operativo.**
- **2. Quando appare il desktop, inserite il CD-ROM "DiMAGE software" nel drive per CD-ROM.**

Il contenuto del CD-ROM compare automaticamente.

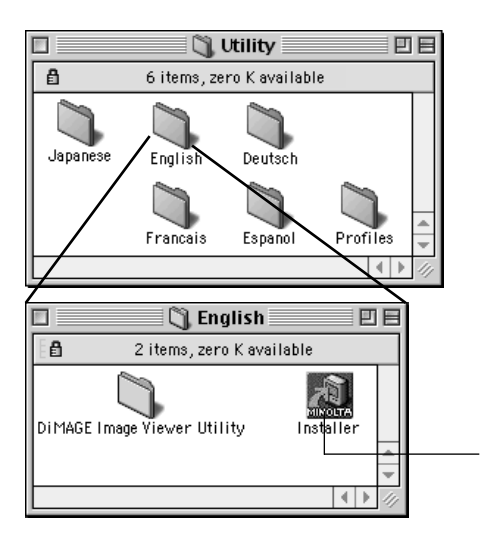

Se il contenuto del CD-ROM non compare automaticamente, fate un doppio click sull'icona del CD-ROM sul desktop (denominata "DiMAGE Software") per aprire il CD-ROM.

**3. Fate un doppio click sulla cartella "Utility" per aprirla, quindi fate un doppio click sulla cartella "English".**

Appare l'icona "DiMAGE Software Installer".

**4. Fate un doppio click sull'icona "DiMAGE Software Installer".**

Si avvia il programma di installazione e compare la finestra iniziale.

Icona "DiMAGE Software Installer"

- 13 -

# **INSTALLAZIONE DEL SOFTWARE (Macintosh)**

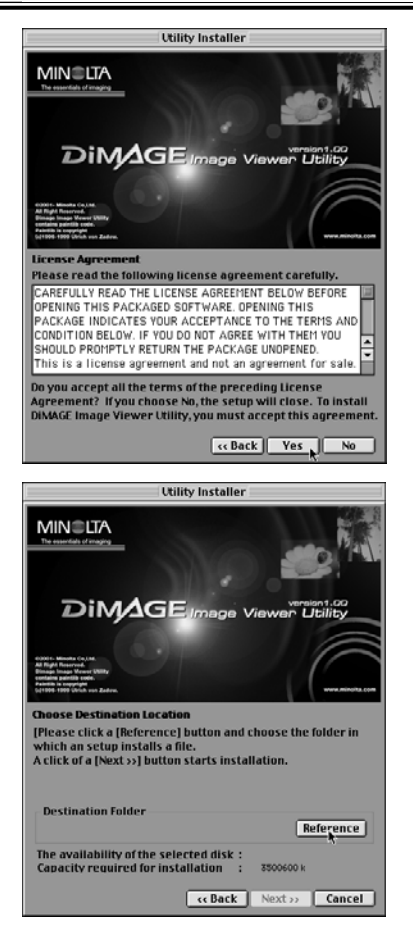

#### **6. Fate un click su "Next >>" nella finestra iniziale dell'installatore.**

Si apre la finestra "License Agreement" relativa alle condizioni d'uso della licenza (figura a sinistra). Leggete con attenzione le condizioni d'uso prima di proseguire con l'installazione.

Se non accettate le condizioni della licenza, fate un click su "No". La procedura di installazione si arresta.

#### **7. Fate un click su "Yes".**

Si apre la finestra per la scelta della cartella in cui installare il software (figura a sinistra).

Facendo un click su "Reference", si apre il riquadro di dialogo per la selezione standard della cartella di Mac OS (figura in basso). Selezionate la cartella in cui volete installare il software, quindi fate un click su "Choose" nell'angolo in basso a destra del riquadro di dialogo.

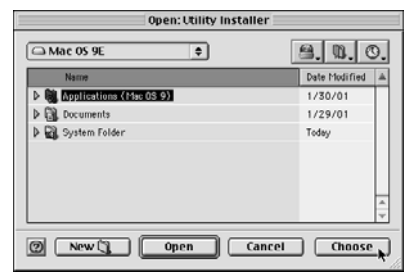

- 14 -

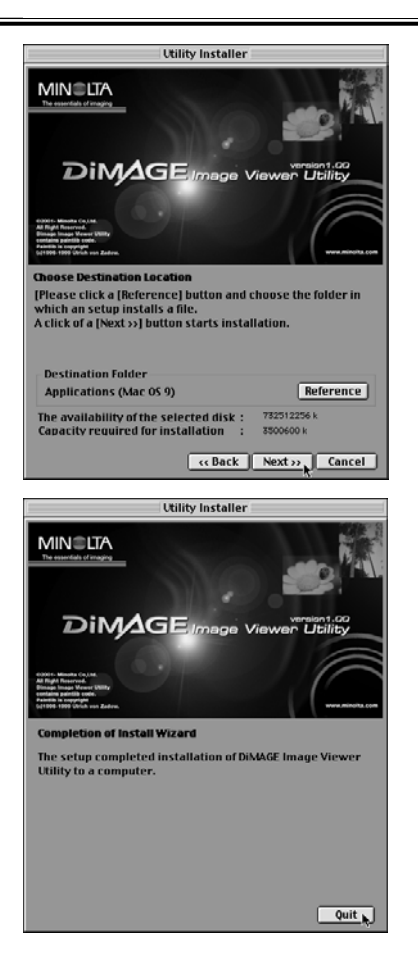

#### *INSTALLAZIONE DEL SOFTWARE (Macintosh)*

#### **8. Assicuratevi di aver selezionato la cartella appropriata per l'installazione, quindi fate un click su "Next >>".**

Si avvia l'installazione del software. Seguite le istruzioni che compaiono sullo schermo.

Al termine dell'installazione del software, si apre la finestra illustrata qui in basso a sinistra (punto 9).

**9. Fate un click su "Quit".**

L'installazione del software è completata.

- 15 -

# <span id="page-15-0"></span>**AVVIO DEL SOFTWARE**

Con Windows®:

- **1. Accendete il vostro PC per avviare Windows®.**
- 2. Selezionate "Start"  $\rightarrow$  "Programs(P)"  $\rightarrow$  "DiMAGE Image Viewer Utility"  $\rightarrow$ **"DiMAGE Image Viewer Utility".**

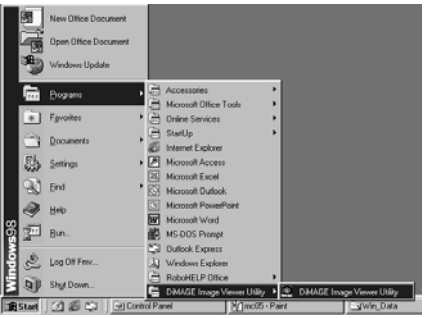

 $\mathbf{r}$ 

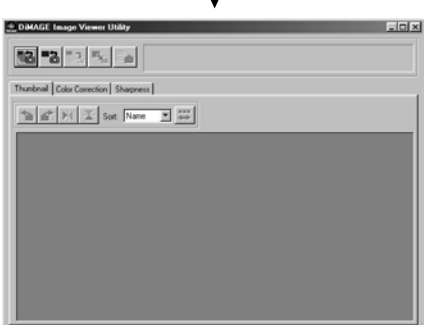

Si apre la finestra principale dell'utility (figura a sinistra).

- 16 -

<span id="page-16-0"></span>Con Macintosh:

- **1. Accendete il vostro Macintosh per avviare Mac OS.**
- **2. Aprite la cartella che contiene l'installazione del software applicativo (cioè la cartella da voi selezionata o creata durante l'installazione del software) e aprite la cartella "DiMAGE Image Viewer Utility".**
- **3. Fate un doppio click sull'icona del software "DiMAGE Image Viewer Utility".**

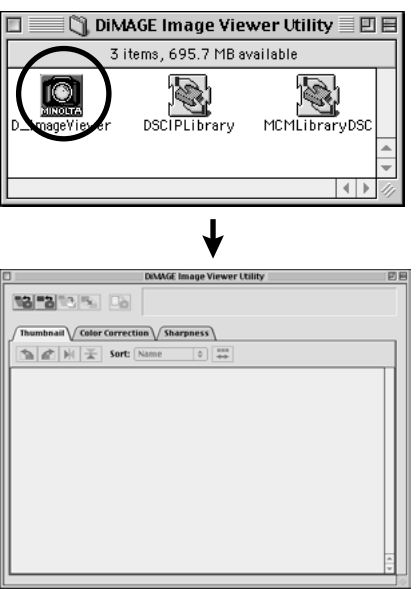

Fate un doppio click sull'icona del software "DiMAGE Image Viewer Utility" (cioè l'icona contornata da un cerchio nella figura a sinistra).

Compare la finestra principale dell'utility.

- 17 -

# <span id="page-17-0"></span>**USO DEL SOFTWARE – IMMAGINI INDICE**

Questo software legge tutti i file immagine (o un file) contenuti nella cartella selezionata e permette la visualizzazione delle immagini indice (100 x 75 pixel) sullo schermo.

Se i file immagine sono di qualità Minolta-RAW (cioè file immagine con estensione .mrw), saranno elaborati in un formato di possibile visualizzazione sullo schermo e quindi visualizzati in formato indice (100 x 75 pixel).

Il software è dotato di una capacità di adeguamento del colore, che permette di selezionare lo spazio colore per l'uscita quando i file vengono letti, e che consente quindi di controllare i colori per il tipo di schermo o per lo spazio colore da voi usati.

Nota: Le istruzioni successive presuppongono le seguenti tre condizioni:

**Computer e fotocamera digitale collegati con cavo USB.** 1

**Computer in grado di riconoscere la scheda CF contenuta nella fotocamera** 2 **digitale come supporto di memorizzazione estraibile.**

**Immagini contenute nel supporto di memorizzazione estraibile direttamente** 3 **elaborate tramite questo software**.

Con Windows®98/98 Second Edition, dovrete installare il driver software contenuto nel CD-ROM di corredo per eseguire l'operazione sopra descritta. Con Mac OS 8.6, dovrete scaricare e installare il driver software disponibile nel sito web di Apple. Fate riferimento al libretto di istruzioni della fotocamera per maggiori dettagli.

Con Windows®95/NT4.0, non potrete eseguire l'operazione sopra descritta, tuttavia il software è compatibile con Windows®95/NT4.0; potrete quindi usare le funzioni del software per elaborare i file immagine contenuti nella scheda CF, dopo averli copiati nella cartella da voi selezionata usando un lettore per schede CF.

- **1. Inserite la scheda CF nella fotocamera digitale seguendo le istruzioni fornite nel libretto di istruzioni della fotocamera. Impostate la fotocamera sul collegamento al computer e collegatela al computer tramite il cavo USB.**
- **2. Avviate il software applicativo "DiMAGE Image Viewer Utility".** Si apre la finestra principale dell'utility.

- 18 -

#### <span id="page-18-0"></span>*Visualizzazione in formato indice di tutte le immagini della cartella*

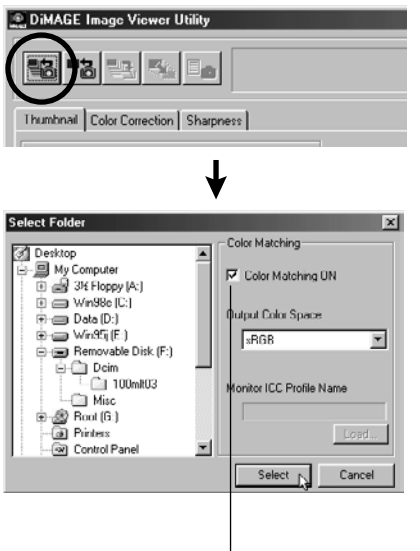

Per effettuare la procedura di adeguamento del colore, fate un click in questo punto e selezionate lo spazio colore per l'uscita scegliendolo nella lista a caduta (o specificate il profilo ICC dello schermo).

Vedi p. 32 per maggiori dettagli sull'adeguamento del colore.

#### **3. Fate un click sul pulsante "Load All Images" (Carica tutte le immagini) nella finestra principale.**

Si apre la finestra di dialogo del sistema operativo per la selezione della cartella (figura a sinistra con Windows®).

#### **4. Selezionate la cartella che contiene le immagini, quindi fate un click su "Select".**

Con Windows®:

- Fate un click sul segno più (+) alla sinistra 1 dell'icona che identifica il supporto di memorizzazione estraibile.
- Fate un click sul segno più (+) alla sinistra della 2 cartella denominata Dcim.
- Selezionate la cartella denominata **100mlt03** con la 3 DiMAGE 7, o quella **100mlt04** con la DiMAGE 5.

Con Macintosh:

- Fate un doppio click sull'icona del supporto di 1 memorizzazione estraibile denominata Unknown (sconosciuta).
- Fate un doppio click sull'icona della cartella 2 denominata Dcim.
- Selezionate la cartella denominata **100mlt03** con la 3 DiMAGE 7, o quella **100mlt04** con la DiMAGE 5, quindi fate un click su "Choose" (Scegli) in basso nella finestra di dialogo.

- 19 -

# **USO DEL SOFTWARE - IMMAGINI INDICE**

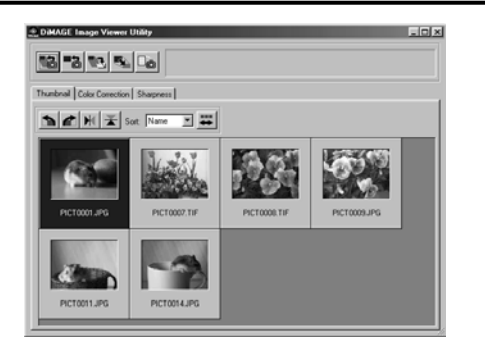

- **5. Vengono letti i file immagine della cartella selezionata e sullo schermo compaiono le immagini indice (figura a sinistra).**
	- \* Se la cartella contiene file Minolta RAW (file immagine con estesione .mrw), ogni volta che il software procede nella loro lettura si apre la finestra **"Open the Minolta-RAW File"**. Questi file verranno elaborati nel formato immagine visualizzabile sullo schermo e saranno mostrati in formato indice (vedi p. **23 per maggiori dettagli).**
	- \* Le immagini indice di file di immagini in movimento (file con estensione .avi) non potranno essere visualizzate.
	- \* Vedi il libretto di istruzioni DiMAGE 7/DiMAGE 5 per maggiori dettagli sui file immagine con **qualità RAW.**

Se avete selezionato una cartella (che contiene già file immagine) residente nell'hard disk del computer anziché una cartella contenuta nella scheda CF, potranno essere letti e visualizzati con formato indice solo i seguenti tipi di file immagine:

- File immagine registrati con DiMAGE 7/DiMAGE 5 (esclusi file di immagini in movimento).  $\odot$
- File Minolta-RAW memorizzati usando questo software.  $\circled{2}$
- File JPEG e TIFF memorizzati usando questo software. 3

- 20 -

#### <span id="page-20-0"></span>*Per visualizzare in formato indice una particolare immagine della cartella* (segue da p. 18, punto *2*)

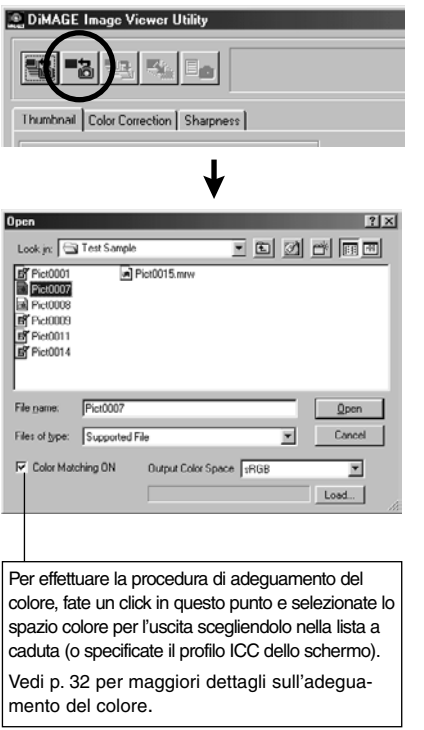

#### **3. Fate un click sul pulsante "Load an Image" (Carica un'immagine) nella finestra principale.**

Si apre la finestra di dialogo del sistema operativo per la selezione della cartella (figura a sinistra con Windows®).

#### **4. Scegliete il file immagine che volete aprire, quindi fate un click su "Open".**

Con Windows®, seguite "Removable Disk", "Dcim (folder)" dalla lista a caduta nel riquadro di selezione "Look in:" (Cerca in) finché non compare la voce **"100mlt03"** (con DiMAGE 7) (**"100mlt04"** con DiMAGE 5).

Con Macintosh, seguite "untitled (removable media)", "Dcim (folder)" dal menu a comparsa nella parte superiore della finestra di dialogo finché non compare la cartella **"100mlt03"** (con DiMAGE 7) (**"100mlt04"** con DiMAGE 5).

- 21 -

# **USO DEL SOFTWARE - IMMAGINI INDICE**

- \* Se la cartella contiene un file Minolta RAW (file immagine con estesione .mrw), ogni volta che il software procede nella sua lettura si apre la finestra "Open the Minolta-RAW File". Questo file verrà elaborato nel formato immagine visualizzabile sullo schermo e sarà mostrato in formato indice (vedi p. 23 per maggiori dettagli).
- \* L'immagine indice di un file di immagini in movimento (file con estensione .avi) non potrà essere visualizzata.
- \* Vedi il libretto di istruzioni DiMAGE 7/DiMAGE 5 per maggiori dettagli sui file immagine con qualità RAW.

Se avete selezionato un file di una cartella dell'hard disk del computer anziché di una cartella contenuta nella scheda CF, potrà essere letto e visualizzato con formato indice solo se è uno dei seguenti tipi di file immagine:

- File immagine registrati con DiMAGE 7/DiMAGE 5 (esclusi file di immagini in movimento).  $\bigoplus$
- File Minolta-RAW memorizzati usando questo software.  $(2)$
- File JPEG e TIFF memorizzati usando questo software. 3

- 22 -

#### <span id="page-22-0"></span>*Come aprire file immagine di qualità RAW*

Se i file immagine selezionati sono file Minolta-RAW (cioè file immagine con estensione .mrw), si apre la finestra "Open the Minolta-RAW File" relativa all'apertura di file immagine con qualità RAW, prima che vengano visualizzate le immagini indice.

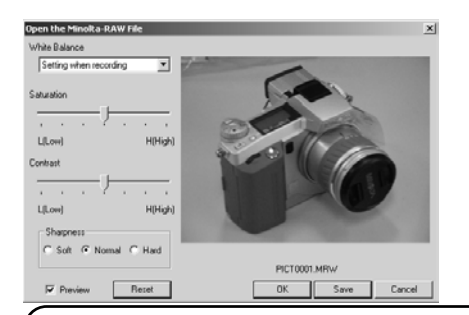

I file "Minolta-RAW" sono file immagine con formato più adatto all'elaborazione per uso professionale rispetto ai formati file TIFF o JPEG e sono supportati da DiMAGE 7/DiMAGE 5.

Alcune correzioni impostate sulla fotocamera (quali bilanciamento del bianco, saturazione del colore, contrasto o nitidezza) durante la registrazione dei file di qualità "Minolta-RAW" non sono presenti sulle immagini registrate. Queste immagini sono state registrate come file di informazioni di intestazione.

Potrete modificare le informazioni di intestazione di file registrati come "Minolta-RAW" tramite questo software per visualizzare le immagini in formato indice, per salvare i file o per salvarli con un nome diverso.

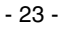

# **USO DEL SOFTWARE - IMMAGINI INDICE**

# *Come aprire file immagine di qualità RAW (segue)*

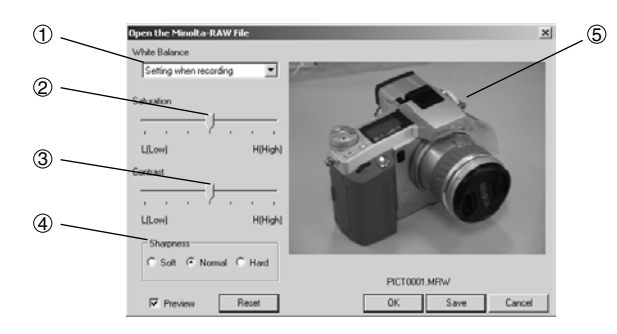

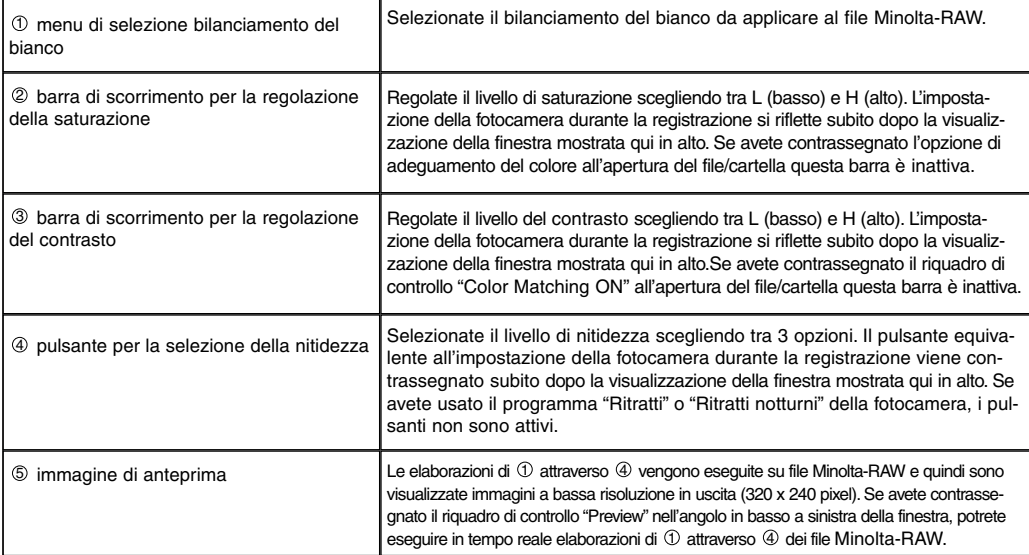

 $-24 -$ 

**1. Scegliete nel menu di selezione del bilanciamento del bianco l'opzione di bilanciamento del bianco da applicare .**

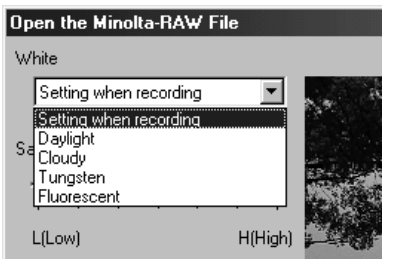

Scegliendo "Setting when recording", cioè l'impostazione in uso al momento della registrazione, viene applicato il bilanciamento del bianco impostato sulla fotocamera (comprese le impostazioni automatica "AUTO" e personalizzata "CUSTOM").

**2. Se necessario, regolate il livello di saturazione e di contrasto tramite le barre di scorrimento, quindi selezionate il livello di nitidezza.**

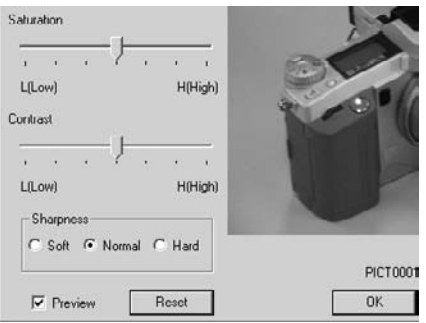

#### *Non avrete la necessità di effettuare queste operazioni se aprirete i file Minolta-RAW con la saturazione, il contrasto e la nitidezza impostati sulla fotocamera durante la registrazione.*

Se avete contrassegnato il riquadro di controllo "**Preview**", potrete eseguire in tempo reale adeguamenti alle immagini di anteprima.

Facendo un click su "**Reset**", potrete annullare tutte le impostazioni selezionate nella finestra di dialogo.

Se avete contrassegnato il riquadro di controllo "**Color Matching ON**" all'apertura della cartella/file, le barre di scorrimento della saturazione e del contrasto sono inattive.

Se avete usato il programma "Ritratti" o "Ritratti notturni" della fotocamera, i pulsanti di regolazione della nitidezza sono inattivi.

- 25 -

# **USO DEL SOFTWARE - IMMAGINI INDICE**

#### **3. Fate un click su "OK".**

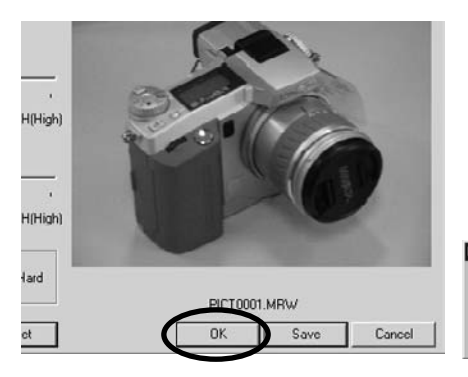

*I file immagine sono elaborati in base all'impostazione scelta nella finestra "Open the Minolta-RAW File" e le immagini indice di file Minolta-RAW sono visualizzate nella finestra principale. La finestra "Open the Minolta-RAW File" si chiuderà automaticamente.*

Se vengono apportate modifiche alla saturazione, al contrasto o alla nitidezza (vedi punto 2, pagina

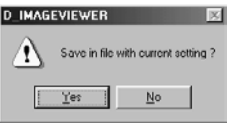

**E** precedente), compare il seguente messaggio.

Fate un click su "Yes" per sostituire il file di informa-zioni di intestazione Minolta-RAW, che è osservato in anteprima, e visualizzare le immagini indice.

Se fate un click su "Cancel" anziché su "OK", il software chiude la finestra "Open the Minolta-RAW" senza leggere il file Minolta-RAW e si riapre la finestra principale.

Se fate un click su "Save" anziché su "OK", potrete salvare il file Minolta-RAW con il nome desiderato e nella cartella scelta, in base alle impostazioni della finestra "Open the Minolta-RAW File" (vedi alla pagina seguente per maggiori informazioni).

Per elaborare le immagini per impieghi professionali più sofisticati, sono disponibili le seguenti opzioni:

- \* facendo un click su "OK" mentre è premuto il tasto "Ctrl" (con Windows® ) o il tasto "Command" (con Macintosh), si annulla l'impostazione di nitidezza selezionata nella finestra "Open the Minolta-RAW File" e saranno visualizzate le immagini indice senza correzioni alla nitidezza.
- \* facendo un click su "OK" mentre sono premuti contemporaneamente i tasti "Ctrl" e "Shift" (con Windows®) o i tasti "Command" e "Shift" (con Macintosh), vengono visualizzate le immagini indice senza correzione alla nitidezza e con  $\gamma$  valore lineare ( $\gamma$ =1). Contemporaneamente si annullano anche le regolazioni al **contrasto**. Tenete conto che, anche se avete contrassegnato l'opzione "Color Matching ON", l'impostazione si annulla.

- 26 -

#### <span id="page-26-0"></span>*Come salvare un file di qualità Minolta-RAW*

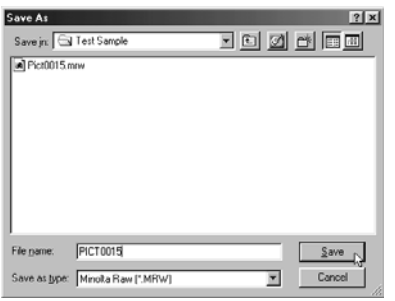

Facendo un click su **"Save"** anziché su "OK" nella finestra "Open the Minolta-RAW File", si apre la finestra di dialogo standard del sistema operativo per il salvataggio dei file (figura a sinistra con Windows®.)

Dopo aver selezionato la destinazione (cartella) in cui memorizzare il file, digitate il nome scelto e fate un click su "Save": l'immagine verrà salvata, con il nome digitato, all'interno della cartella selezionata come file Minolta-RAW , in base alle impostazioni scelte nella finestra "Open the Minolta-RAW File".

- \* Se il file viene salvato con un nome diverso da quello del file Minolta-RAW aperto, viene creata automaticamente un'icona di file (file con estensione .thm) con lo stesso nome del file salvato.
- \* Se il file viene salvato con lo stesso nome e nella stessa cartella del file Minolta-RAW aperto, le informazioni di intestazione saranno aggiornate e memorizzate.
- \* Se nella cartella di destinazione del salvataggio esiste già un file TIFF con lo stesso nome assegnato al nuovo file, compare il messaggio di avvertenza "Tiff files and Minolta-RAW Files cannot be saved with the same name", per segnalare che è impossibile memorizzare file TIFF e Minolta-RAW con lo stesso nome. In questo caso dovrete cambiare cartella oppure salvare il file con un nome diverso dal file TIFF già presente.

 $(continuous \rightarrow)$ 

- 27 -

## <span id="page-27-0"></span>**USO DEL SOFTWARE - IMMAGINI INDICE**

#### *Come ruotare, capovolgere e richiamare immagini indice*

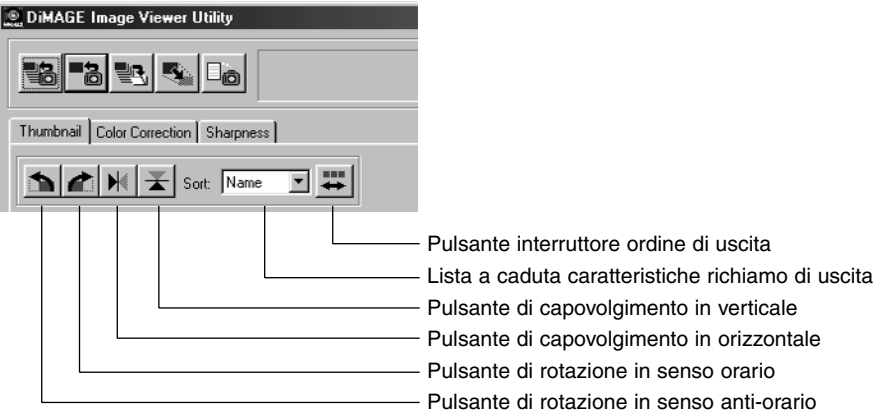

#### **[Ruota] Selezionate l'immagine indice e fate un click sul pulsante "Rotate-Counterclockwise" o su quello "Rotate-clockwise".**

Facendo un solo click sul pulsante "Rotate-Counterclockwise" (rotazione in senso antiorario), l'immagine viene ruotata di 90 gradi da destra a sinistra. Facendo un solo click sul pulsante "Rotate-Clockwise" (rotazione in senso orario) l'immagine viene ruotata di 90 gradi da sinistra a destra.

#### **[Capovolgi] Selezionate l'immagine indice e fate un click sul pulsante "Flip-Horizontal" o su quello "Flip-Vertical".**

Facendo un click sul pulsante "Flip-Horizontal" (capovolgimento in orizzontale) l'immagine si capovolgerà in orizzontale. Facendo un click sul pulsante "Flip-Vertical" (capovolgimento in verticale), l'immagine indice si capovolgerà in verticale.

**[Richiamo] Fate un click sul riquadro "Sorting-Target Specification" (caratteristiche di richiamo per l'uscita) e selezionate il nome "Name" o la data "Date". L'ordine di richiamo in uscita si modifica in "Ascending" (ordine crescente) o in "Descending" (ordine decrescente) ogni volta che viene fatto un click sul pulsante "Sorting-Order Switch" (interruttore ordine di uscita).**

- 28 -

#### <span id="page-28-0"></span>*Come modificare la risoluzione dell'immagine*

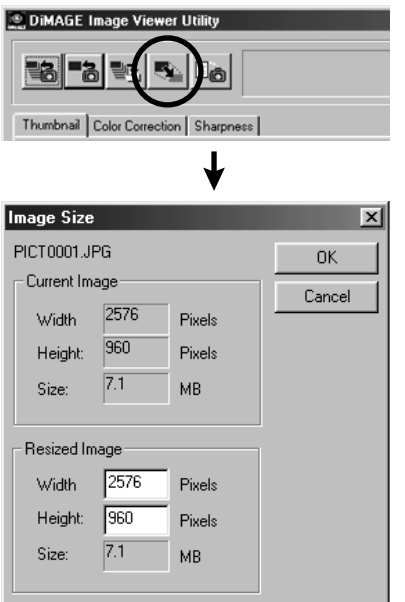

**1. Selezionate l'immagine indice da modificare e fate un click sul pulsante "Image Size" (Risoluzione immagine) della finestra principale.**

Si apre la finestra "Image Size".

#### **2. Digitate i valori in pixel dell'altezza o della larghezza per ridimensionare l'immagine.**

Se volete modificare i valori sia della larghezza che dell'altezza, modificando uno dei valori viene adeguato automaticamente l'altro in base al rapporto larghezza/altezza dell'immagine in uso (cioè prima del ridimensionamento).

Quando si procede al ridimensionamento di un'immagine, è possibile solo modificarla in diminuzione. Non è possibile ingrandire l'immagine in uso.

#### **3. Fate un click su "OK".**

L'immagine viene ridimensionata quando viene salvata (vedi p. 36).

# <span id="page-29-0"></span>**USO DEL SOFTWARE - IMMAGINI INDICE**

#### *Come visualizzare le informazioni di registrazione dell'immagine*

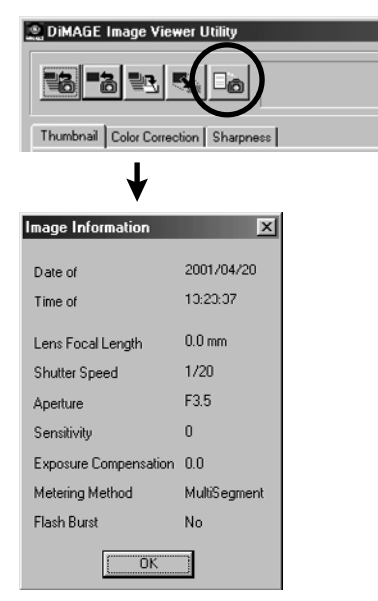

**1. Selezionate l'immagine indice della quale volete vedere le informazioni immagine e quindi fate un click sul pulsante "Image Information" nella finestra principale.**

Vengono visualizzate le informazioni relative alla data e all'ora di registrazione "Date of Recording" e "Time of Recording" e altre informazioni (figura in basso a sinistra).

Fate un click su "OK" per chiudere la finestra "Image Information".

- 30 -

#### <span id="page-30-0"></span>*Come cancellare immagini indice*

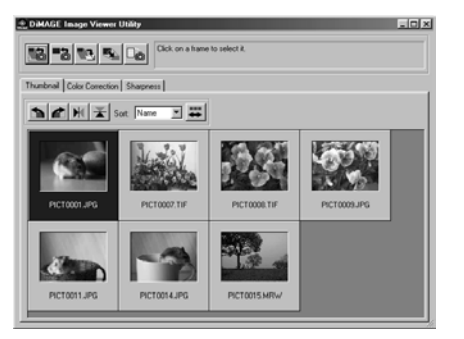

**1. Nell'area di visualizzazione delle immagini indice della finestra principale, selezionate l'immagine che volete cancellare.**

#### **2. Premete il tasto "Delete" (Cancellazione) della tastiera.**

L'immagine indice selezionata viene cancellata.

**Con questa operazione viene cancellata solo l'immagine selezionata nell'area di visualizzazione delle immagini indice all'interno della finestra principale e non si hanno effetti sul file immagine in uso (cioè il file immagine esistente).**

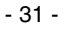

# <span id="page-31-0"></span>**USO DEL SOFTWARE – ADEGUAMENTO COLORE**

**La funzione di adeguamento del colore offerta da questo software consente di riprodurre fedelmente i colori del soggetto ripreso sullo schermo del computer o su uno specifico spazio colore.**

**Se volete riprodurre un soggetto per una fotografia il più possibile fedele ai colori originali, selezionate l'opzione "Color Matching ON" (Adeguamento colore attivo).**

- \* Scegliendo l'opzione "Color Matching ON", il software riprodurrà immagini con colori più fedeli possibile a quelli originali del soggetto fotografato. Le immagini saranno riprodotte con colori diversi da quelli visualizzati nel mirino o sullo schermo LCD durante la registrazione.
- \* Se durante la registrazione avete corretto le immagini con le funzioni della fotocamera digitale, quali il controllo degli effetti digitali, le correzioni risulteranno nelle immagini (eccetto che nei file di qualità Minolta-RAW). Tenete presente che, **se volete catturare immagini con la massima fedeltà dei colori esistenti, durante la registrazione non devono essere usate le funzioni di correzione offerte dalla fotocamera digitale**.
- **1. Fate un click sul pulsante "Load All Images" (Richiama tutte le immagini) o su quello "Load an Image" (Richiama un'immagine), quindi fate un click sull'opzione "Color Matching ON" nella finestra di selezione della cartella "Select Folder" o della finestra di dialogo standard del vostro sistema operativo per l'apertura dei file.**

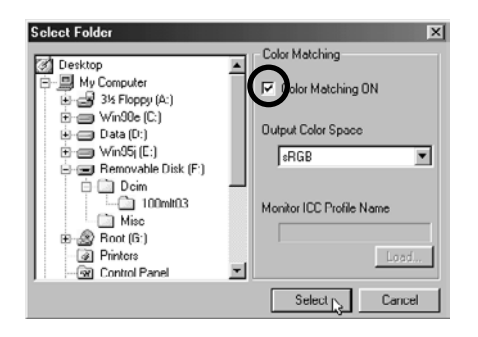

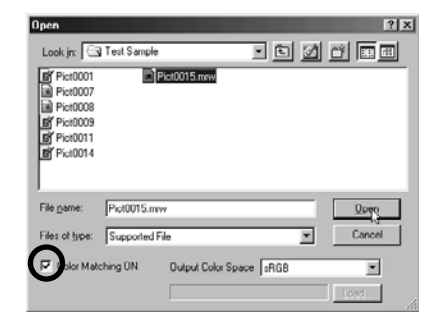

- 32 -

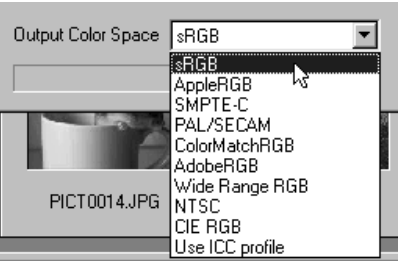

**2. Selezionate lo spazio colore scegliendolo dal menu a caduta "Output Color Space" (Spazio colore uscita).**

**Se volete che le immagini sul monitor risultino il più fedeli possibile ai colori originali, scegliete l'opzione "Use ICC profile" (Usa il profilo ICC) nel menu a caduta "Output Color Space" (Spazio colore uscita), quindi impostate correttamente il profilo ICC del monitor usato.**

- \* Per profilo ICC si intende il file che descrive le caratteristiche di riproduzione del colore del monitor a colori. Le informazioni sul profilo ICC sono fornite dall'Azienda produttrice del monitor.
- \* Fate riferimento al libretto di istruzioni del monitor usato per installare il profilo ICC.
- \* Potrete creare profili ICC di monitor a colori tramite uno degli strumenti di creazione di profilo disponibili sul mercato. E' possibile anche creare profili con le funzioni offerte dal sistema operativo; con Macintosh è disponibile la funzione "Monitor Adjustment Assistant" (Assistente per la regolazione del monitor), mentre con Windows® è disponibile "Adobe Gamma" incluso in Adobe PhotoShop (versione 5.0 o successiva). Potrete inoltre reperire file di creazione sui siti web dei vari produttori di monitor.

Con Windows, la procedura è la seguente:

**1. Selezionate l'opzione "Use ICC profile" (Usa il profilo ICC) nel menu a caduta "Output Color Space" (Spazio colore uscita).**

- 33 -

#### **2. Fate un click su "Load…".**

Si apre la finestra di dialogo standard di Windows® per l'apertura dei file.

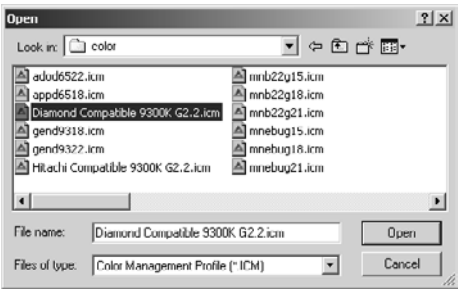

# **3. Selezionate il profilo ICC del monitor a colori usato, quindi fate un click su "Open"**

#### **(Apri).**

I profili ICC sono normalmente memorizzati nelle seguenti cartelle (se l'hard disk corrisponde a C):

- Windows®95/98/98SE/Me C:\Windows\System\Color
- Windows®NT4.0

C: \WINNT\system32\Color

- Windows®2000
	- C: \WINNT\system32\spool\drivers\color

- 34 -

Con Macintosh, la procedura è la seguente:

**1. Selezionate l'opzione "Use ICC profile" (Usa il profilo ICC) nel menu a comparsa "Output Color Space" (Spazio colore uscita).**

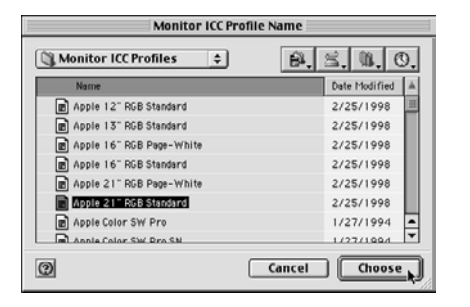

**2. Fate un click su "Choose" (Scegli) nel riquadro di dialogo di selezione della cartella o su "Open" nel riquadro di dialogo di selezione del file.**

Il riquadro di dialogo di selezione della cartella o del file si chiude automaticamente e si apre il riquadro di dialogo standard del sistema operativo Mac (figura a sinistra) per l'apertura del file.

**3. Selezionate il profilo ICC del monitor a colori usato, quindi fate un click su "Choose" (Scegli).**

Se le immagini indice visualizzate sono state salvate mentre era attiva la funzione di adeguamento del colore "Color Matching ON", il profilo dello spazio colore selezionato con la funzione di adeguamento del colore viene incorporato ai file TIFF/JPEG salvati (come etichetta informazioni). Se questi file immagine vengono aperti usando un'applicazione dotata delle funzioni di adeguamento del colore (ad esempio Adobe Photoshop versione 5.0 o successiva), l'informazione incorporata del profilo viene letta e alle varie applicazioni vengono trasmesse le corrette informazioni sul colore. Fate riferimento al libretto di istruzioni del software applicativo per maggiori dettagli.

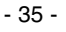

# <span id="page-35-0"></span>**USO DEL SOFTWARE - SALVATAGGIO DELLE IMMAGINI**

In questa sezione viene descritta la procedura di salvataggio delle immagini indice nella destinazione scelta.

#### *Come salvare un file immagine*

**1. Selezionate l'immagine indice che volete memorizzare.**

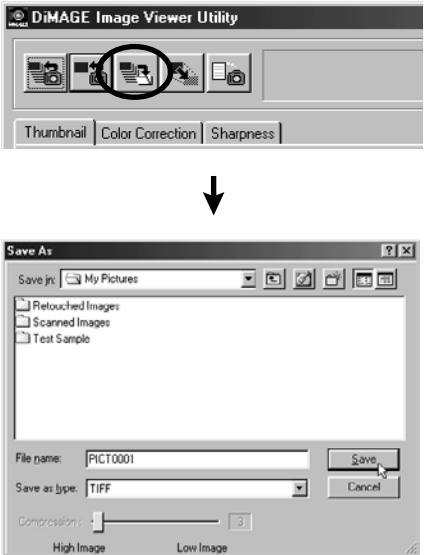

#### **2. Fate un click sul pulsante "Save an Image" (Salva un'immagine) della finestra principale.**

Si apre la finestra di dialogo standard del sistema operativo per il salvataggio del file (la figura in basso a sinistra si riferisce alla finestra di Windows®, e quella in basso a destra di Macintosh.)

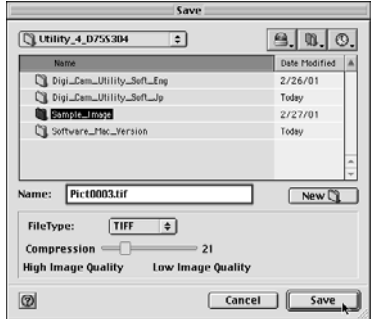

- 36 -

**3. Selezionate la destinazione di salvataggio del file immagine scegliendola nella lista a caduta "Save in:" (o nel menu a comparsa nel riquadro di dialogo di Macintosh), quindi digitate nel riquadro di testo accanto all'opzione "File name:" (o "Name:" con Macintosh) il nome da assegnare al file che volete salvare.**

Se non viene digitata l'estensione del file, verrà automaticamente assegnata l'estensione (.tif per TIFF, o .jpg per JPEG) relativa al formato selezionato, come descritto al punto 4. Con Macintosh, il nome del file non può superare i 27 caratteri; se viene oltrepassato tale limite comparirà un messaggio di errore che impedirà il salvataggio, in quanto il sistema operativo Mac prevede un numero massimo di caratteri utilizzabili.

Se viene digitata un'estensione di file che non corrisponde al tipo di file immagine, il software aggiungerà automaticamente la corretta estensione. Ad esempio se viene digitato "image\_01.jpg" come nome del file da salvare con formato TIFF, il file immagine avrà come nome "image\_01.jpg.tif".

#### **4. Selezionate il tipo di file immagine da salvare scegliendolo nella lista a caduta "Save as type:" (oppure dal menu a comparsa "File Type:" di Macintosh).**

Potrete selezionare sia "TIFF" che "JPEG"

Selezionando "JPEG", il rapporto di compressione possibile si estende da 1 ("High Image", cioè di alta qualità) a 100 ("Low Image", bassa qualità) ed è regolabile con il mouse muovendo la barra di scorrimento.

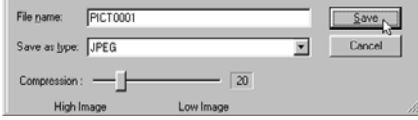

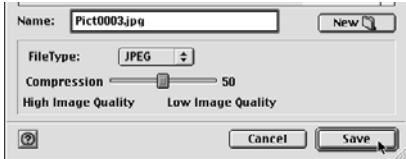

**5. Fate un click su "Save".**

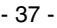

# <span id="page-37-0"></span>**USO DEL SOFTWARE - SALVATAGGIO DELLE IMMAGINI**

#### *Per salvare più immagini in una sola volta*

#### **1. Selezionate l'immagine indice che volete salvare.**

Se volete selezionare più di 2 immagini, fate un click sulle immagini desiderate mantenendo premuto il tasto "Ctrl" (tasto "Command" con Macintosh).

Se volete selezionare più di 2 immagini che sono visualizzate in successione, fate un click sulla prima e sull'ultima immagine mantenendo premuto il tasto "Shift" (tasto "shift" con Macintosh).

Se volete annullare la selezione, fate nuovamente un click sulle immagini selezionate mantenendo premuto il tasto "Ctrl" (tasto "Command" con Macintosh).

# DiMAGE Image Viewer Utility Thumbnail | Color Correction | Sharpness |

#### **2. Fate un click sul pulsante "Save an Image" nella finestra principale.**

Si apre la finestra di dialogo standard del sistema operativo per la selezione della cartella (la figura in basso a sinistra si riferisce a Windows®, mentre quella in basso a destra a Macintosh).

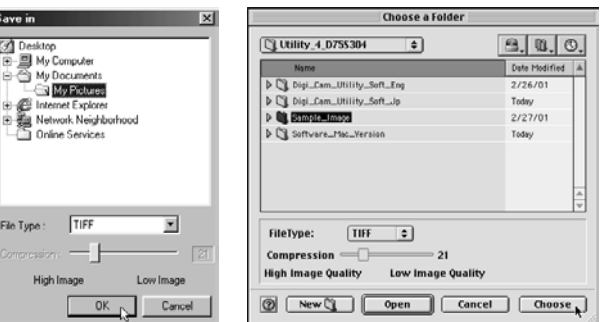

- 38 -

**3. Selezionate la cartella di destinazione del salvataggio.**

#### **4. Selezionate il tipo di file immagine per il salvataggio, scegliendolo nella lista a caduta "File Type:" (o nel menu a comparsa "File Type:" con Macintosh).**

Potrete selezionare sia "TIFF" che "JPEG" .

Selezionando "JPEG", il rapporto di compressione possibile si estende da 1 ("High Image", cioè di alta qualità) a 100 ("Low Image", bassa qualità) ed è regolabile con il mouse muovendo la barra di scorrimento.

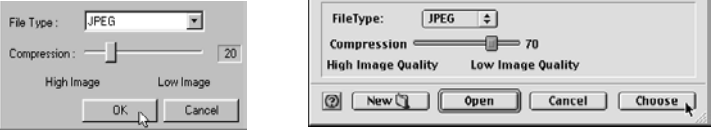

**Tutte le immagini selezionate con la procedura descritta al punto 1 di p. 38, saranno salvate come file immagine e con il formato (e il rapporto di compressione) specificato in questa finestra. Non è possibile scegliere questi dati separatamente per ogni singola immagine.**

Se vengono salvate più immagini con una sola operazione, il nome dei vari file sarà quello del file di origine (senza l'estensione di origine) e con l'estensione scelta (.tif per "TIFF" e .jpg per "JPEG"). Con Macintosh ai file senza estensione verrà automaticamente aggiunta l'estensione al nome del file originario. **Ricordate che non potranno essere salvati con un'unica operazione più file con lo stesso nome perché all'interno della stessa cartella non possono coesistere file omonimi; in questo caso compare il messaggio di avviso "Selecting a few files with the same name".**

- 39 -

#### **5. Fate un click su "OK" (o su "Choose" con Macintosh).**

# <span id="page-39-0"></span>**CORREZIONE DEL COLORE**

Facendo un click sull'etichetta "Color Correction" (Correzione colore), si apre la seguente finestra "Color Correction". Potrete eseguire varie correzioni (ritocchi) tramite il diagramma dei toni e l'istogramma, o apportare modifiche alla luminosità, al bilanciamento del colore, alla saturazione, ai toni chiari, ecc.

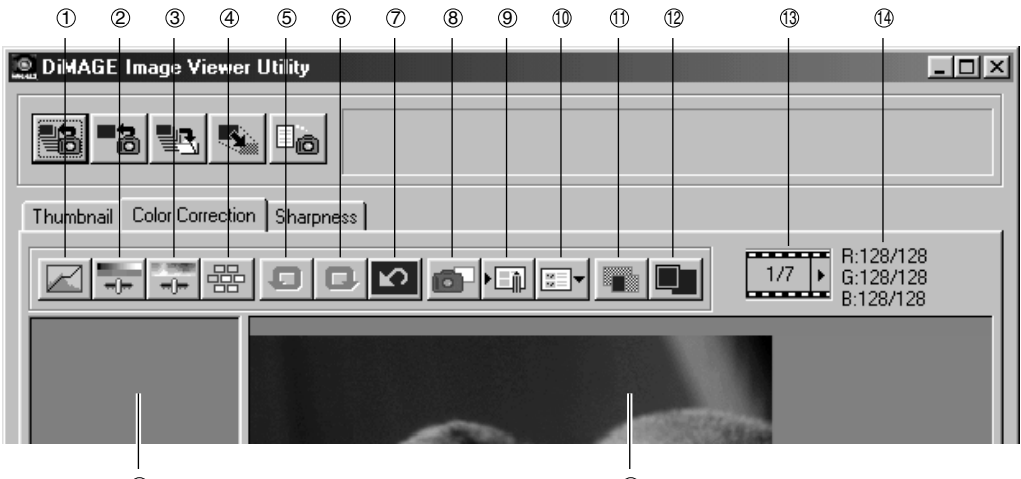

- Pulsante correzione diagramma dei toni /istogramma  $\odot$
- Pulsante correzione contrasto e bilanciamento colore  $^{\circ}$
- Pulsante correzione tonalità, saturazione e toni chiari 3
- Pulsante correzione variazioni 4
- Pulsante annullamento operazione precedente (Undo)  $<sup>5</sup>$ </sup>
- Pulsante annullamento cancellazione (Redo) 6
- Pulsante correzione ripristino tutti i colori  $\circ$
- 15 16
	- Pulsante memorizzazione temporanea 8
	- Pulsante strumento memorizzazione correzione colore 9
	- Pulsante strumento correzione selezione colore 10
	- Pulsante confronto pre/post correzione  $^{\circ}$
	- Pulsante intera immagine 12
	- Indicazione numero immagine indice 13
	- Indicazione valore RGB **14**
	- Area visualizzazione memoriz. temporanea  $^{\circ}$
	- <sup>16</sup> Area visualizzazione immagine corretta

 $-40-$ 

#### <span id="page-40-0"></span>*Correzioni tramite il diagramma dei toni*

**1. Fate un click sul pulsante "Tone Curves/Histogram Correction" (Correzione diagramma dei toni/istogramma).**

Si apre la finestra del diagramma dei toni e dell'istogramma, "Tone Curves and Histogram" (figura in basso).

- 41 -

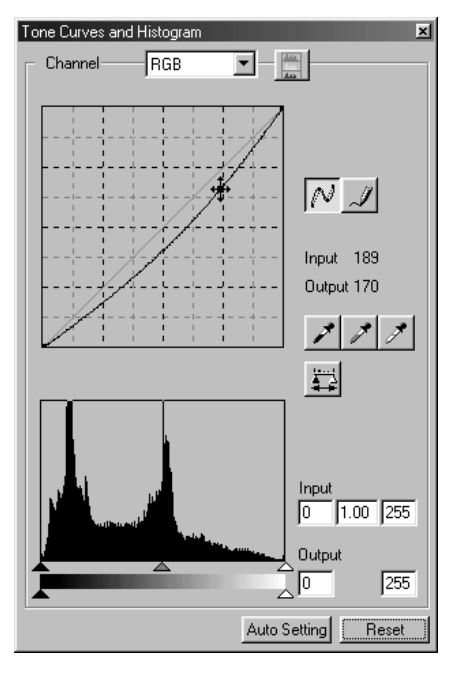

#### **2. Selezionate il canale del diagramma del tono da correggere scegliendolo dalla lista a caduta "Channel".**

Selezionando il canale "RGB", ogni colore viene corretto sulla base dello stesso rapporto. Selezionando "R", "G" o "B", ogni colore può essere corretto singolarmente.

E' possibile anche selezionare il canale direttamente tramite la tastiera (scelta rapida).

Tasto "Ctrl" ("Command" con Macintosh) + 0 (zero)  $\rightarrow$  RGB

Tasto "Ctrl" ("Command" con Macintosh) +  $1 \rightarrow R$ Tasto "Ctrl" ("Command" con Macintosh) +  $2 \rightarrow G$ Tasto "Ctrl" ("Command" con Macintosh) +  $3 \rightarrow B$ 

**3. Con il mouse trascinate il diagramma dei toni nella posizione in cui dovete apporta-re correzioni.**

La correzione al diagramma dei toni avrà effetti sull'immagine di anteprima nell'area di visualizzazione dell'immagine corretta.

#### <span id="page-41-0"></span>*Come disegnare un diagramma dei toni a mano libera*

- **1. Fate un click sul pulsante "Tone Curves/Histogram Correction" (Correzione diagramma dei toni/istogramma).**
- **2. Selezionate il canale del diagramma del tono da correggere, scegliendolo dalla lista a caduta "Channel".**

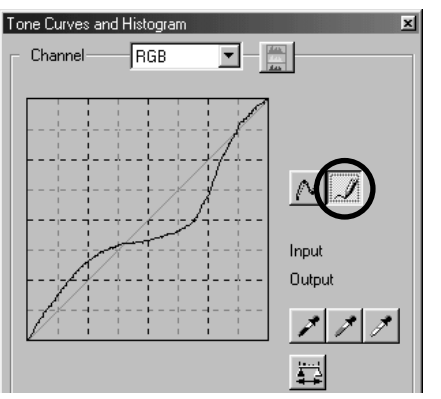

**3. Fate un click sul pulsante "Draw Tone Curves" (Traccia diagramma dei toni) e spostate il mouse sulla curva del diagramma.**

Il cursore del mouse si trasforma in penna.

**4. Trascinate il mouse per tracciare la curva del diagramma.**

La correzione al diagramma dei toni avrà effetti sull'immagine di anteprima nell'area di visualizzazione dell'immagine corretta.

Se la curva tracciata a mano libera non dovesse essere precisa, fate un click sul pulsante "Smooth Tone Curves" per attenuare la curva tracciata.

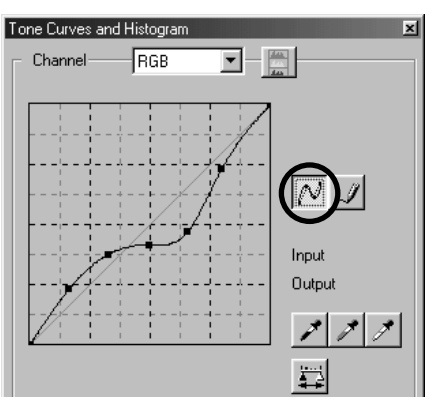

- 42 -

#### <span id="page-42-0"></span>*Come correggere le immagini con il pulsante "Black Point"(punto di nero)*

E' possibile correggere le immagini specificando il punto di tono scuro (il punto da riprodurre come nero) sull'immagine di anteprima nell'area di visualizzazione dell'immagine corretta.

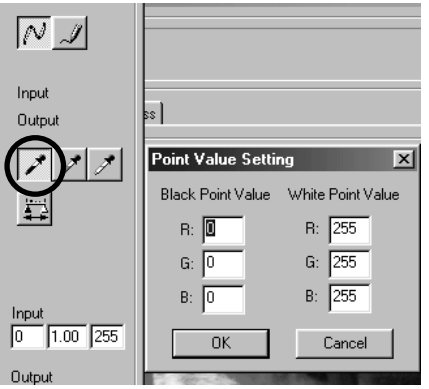

#### **1. Fate un doppio click sul pulsante "Black Point".**

Si apre la finestra di impostazione del valore del punto, "Point Value Setting" (figura a sinistra).

I valori iniziali del punto di nero sono tutti impostati su zero per i canali "R", "G" e "B" (vero nero).

- **2. Immettete i valori di correzione del punto di tono scuro nei campi "Black Point Value" e fate un click su "OK".**
- **3. Fate un click sul pulsante "Black Point".**

Il cursore del mouse si modifica in siringa.

**4. Fate un click sul punto di tono scuro (il punto da riprodurre come nero) sull'imma-gine di anteprima nell'area di visualizza-zione dell'immagine corretta.**

L'immagine viene corretta in base al punto selezionato come punto di tono scuro. Il colore del punto di tono scuro viene digitato nel campo "Black Point Value" come spiegato al punto 2.

La correzione avrà effetti sull'immagine di anteprima nell'area di visualizzazione dell'immagine corretta.

- 43 -

#### <span id="page-43-0"></span>*Come correggere le immagini con il pulsante "White Point" (punto di bianco)*

E' possibile correggere le immagini specificando il punto di tono chiaro (il punto da riprodurre come bianco) sull'immagine di anteprima nell'area di visualizzazione dell'immagine corretta.

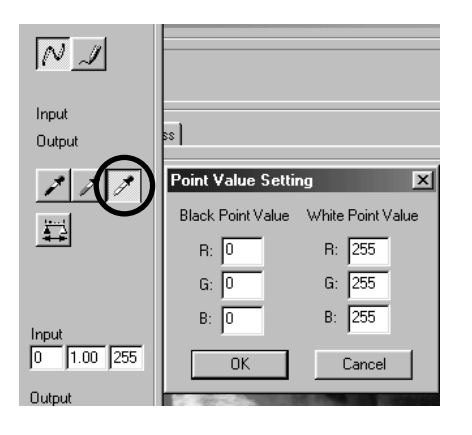

**1. Fate un doppio click sul pulsante "White Point".**

Si apre la finestra di impostazione del valore del punto, "Point Value Setting" (figura a sinistra).

I valori iniziali del punto di bianco sono tutti impostati su 255 per i canali "R", "G" e "B" (vero bianco).

- **2. Immettete i valori di correzione del punto di tono chiaro nei campi "White Point Value" e fate un click su "OK".**
- **3. Fate un click sul pulsante"White Point".** Il cursore del mouse si modifica in siringa.
- **4. Fate un click sul punto di tono chiaro (il punto da riprodurre come bianco) sull'im-magine di anteprima nell'area di visualiz-zazione dell'immagine corretta.**

L'immagine viene corretta in base al punto selezionato come punto di tono chiaro. Il colore del punto di tono chiaro viene digitato nel campo "White Point Value" come spiegato al punto 2.

La correzione avrà effetti sull'immagine di anteprima nell'area di visualizzazione dell'immagine corretta.

- 44 -

#### <span id="page-44-0"></span>*Come correggere le immagini con il pulsante "Gray Point"(punto di grigio)*

E' possibile correggere le immagini specificando il punto di tono grigio (il punto da riprodurre come neutro) sull'immagine di anteprima nell'area di visualizzazione dell'immagine corretta.

- 45 -

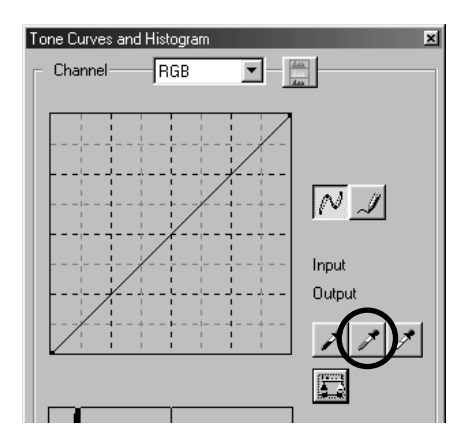

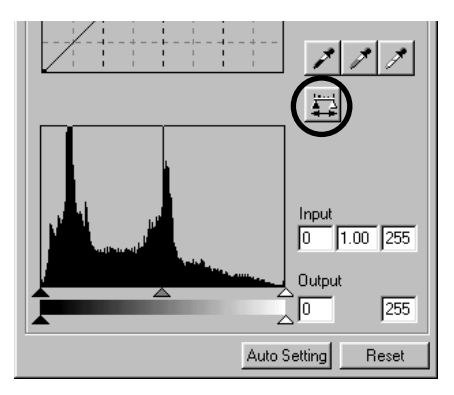

- **1. Fate un click sul pulsante "Gray Point".** Il cursore del mouse si modifica in siringa.
- **2. Fate un click sul punto da riprodurre come tono neutro (grigio) sull'immagine di anteprima nell'area di visualizzazione dell'immagine corretta.**

L'immagine viene corretta in modo che il punto selezionato mantenga la luminosità e sia considerato punto neutro **(grigio) su cui bilanciare proporzional-mente i colori**.

La correzione avrà effetti sull'immagine di anteprima nell'area di visualizzazione dell'immagine corretta.

Facendo un click e mantenendo premuto (cioè senza rilasciare il tasto del mouse) il pulsante "Apply" (Applica), appare l'istogramma modificato in base alle correzioni eseguite tramite uno dei pulsanti di correzione del punto di nero, di bianco o di grigio.

Se viene rilasciato il tasto del mouse, ricompare l'istogramma come era prima delle modifiche.

#### <span id="page-45-0"></span>*Correzione dell'istogramma – Impostazione automatica*

E' possibile correggere le immagini specificando il livello di entrata "Input Level" e il livello di uscita "Output Level" nella paletta "Histogram" dell'area di visualizzazione di correzione dell'immagine, in cui si osserva la distribuzione del livello del colore dell'immagine di anteprima. Il colore viene suddiviso in 256 livelli, che si estendono da 0 a 255.

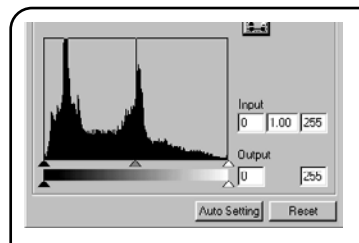

La barra di scorrimento del livello in entrata "Input Level Setting" si trova sotto la paletta "Histogram", mentre la barra di scorrimento del livello in uscita "Output Level Setting" è posizionata sotto la barra di scorrimento del livello in entrata. La barra di scorrimento del livello in entrata "Input Level Setting" è dotata di tre tipi di controllo (pulsanti  $\triangle$  $o \triangle$ ): controllo del limite superiore "Upper Limit Setting" (a destra), controllo della gamma "Gamma Setting" (al centro) e controllo del limite inferiore "Lower Limit Setting" (a sinistra). La barra di scorrimento del livello in uscita "Output Level Setting" è dotata di due tipi di controllo (pulsanti  $\triangle$  o  $\triangle$ ): controllo del limite superiore "Upper Limit Setting" (a destra) e controllo del limite inferiore "Lower Limit Setting" (a sinistra). Potrete correggere le immagini trascinando con il mouse il cursore di controllo appropriato o digitando direttamente il valore corretto nel relativo riquadro del campo di entrata "Input" o di uscita "Output".

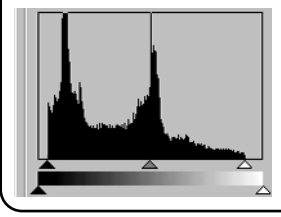

Ad esempio, è possibile eliminare le parti di vero nero e di vero bianco, in cui non esistono elementi fotografici, spostando leggermente verso sinistra il cursore di controllo di impostazione del limite superiore e verso destra il controllo del limite inferiore (come mostrato nell'istogramma della figura qui a sinistra) per ottenere un'immagine ricca di tonalità che ottimizza i livelli dei colori dell'immagine originaria.

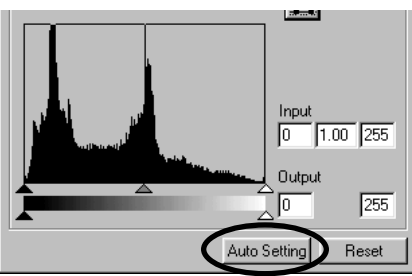

#### **Fate un click sull'impostazione automatica "Auto Setting".**

Questa operazione elimina automaticamente dall'istogramma le parti in cui non esistono elementi fotografici e corregge l'immagine usando ogni livello di colore da 0 a 255.

La correzione avrà effetti sull'immagine di anteprima nell'area di visualizzazione dell'immagine corretta.

- 46 -

#### <span id="page-46-0"></span>*Correzione dell'istogramma – Correzione singoli canali RGB*

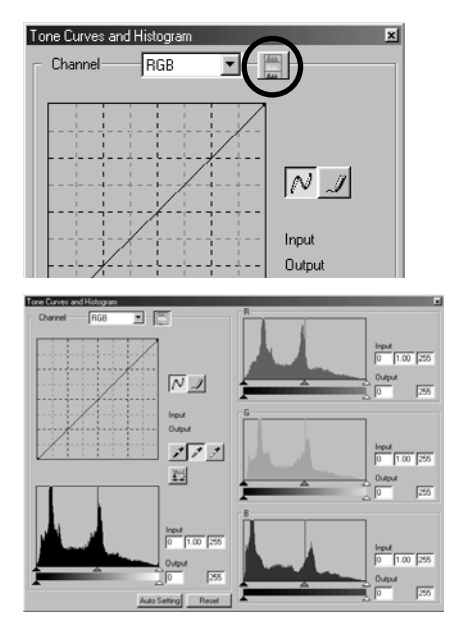

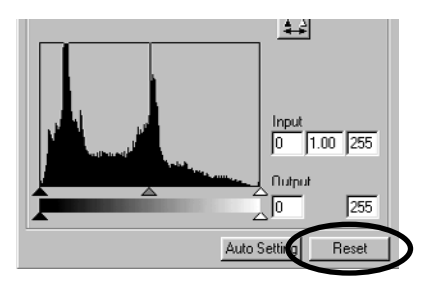

#### **1. Fate un click sul pulsante "RGB Histograms" (Istogrammi RGB).**

La finestra del diagramma dei toni e dell'istogramma, "Tone Curves and Histogram" si espande verso destra per mostrare l'istogramma di ogni singolo canale "R", "G" e "B" (figura in basso a sinistra).

E' possibile chiudere l'istogramma di ciascun canale rifacendo un click sul pulsante "RGB Histograms".

**2. Trascinate con il mouse il cursore di controllo del limite superiore "Upper Limit** Setting" ( $\triangle$ , a destra) e quello del limite **inferiore "Lower Limit Setting" (A, a sinistra) sulla barra di scorrimento del livello in entrata "Input Level" per modificare ogni singolo canale. Potrete anche immettere il valore appropriato nell'apposito riquadro nei campi del livello in entrata "Input Level" e in uscita "Output Level".**

La correzione avrà effetti sull'immagine di anteprima nell'area di visualizzazione dell'immagine corretta.

E' possibile annullare qualsiasi correzione apportata nella finestra "Tone Curves and Histogram" facendo un click sul pulsante "Reset".

L'anteprima immagine nell'area di visualizzazione dell'immagine ritorna allo stato originario, senza alcuna correzione.

- 47 -

#### <span id="page-47-0"></span>*Correzione alla luminosità, al contrasto e al bilanciamento del colore*

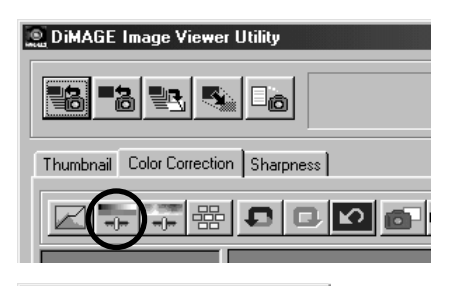

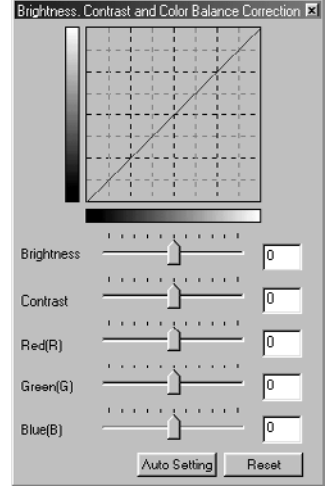

**1. Fate un click sul pulsante di correzione alla luminosità, al contrasto e al bilanciamento del colore "Brightness, Contrast and Color Balance Correction".**

Si apre la finestra "Brightness, Contrast and Color Balance Correction" (figura in basso a sinistra).

**2. Trascinate con il mouse il cursore di controllo di ciascuna barra di scorrimento o immettete il valore appropriato in ogni riquadro.**

Maggiore è lo spostamento del cursore di controllo dal centro verso destra (o più alto è il numero positivo digitato nel riquadro) più evidenti sono gli effetti di correzione.

Maggiore è lo spostamento del cursore di controllo dal centro verso sinistra (oppure più alto è il numero negativo - valore assoluto - digitato nel riquadro) , più evidenti sono gli effetti di correzione opposta. Per esempio, maggiore è lo spostamento del cursore di controllo della luminosità "Brightness" dal centro verso sinistra, più scura diventerà l'intera immagine. Oppure maggiore è lo spostamento del cursore di controllo del canale del verde "Green(G)" dal centro verso sinistra, maggiore è la diminuzione degli elementi di verde nell'immagine con risultati di maggior evidenza dei toni di rosso sull'intera immagine.

Potrete immettere un valore da –100 a 100.

La correzione avrà effetti sull'immagine di anteprima nell'area di visualizzazione dell'immagine corretta.

- 48 -

#### *CORREZIONE DEL COLORE*

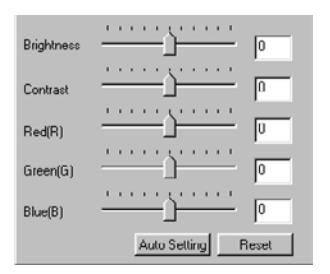

Facendo un click sull'impostazione automatica "**Auto Setting**", la luminosità "Brightness" e il contrasto "Contrast" vengono regolati automaticamente in base alle informazioni fornite dal bilanciamento del colore RGB.

Potrete cancellare tutte le correzioni apportate nella finestra della luminosità, contrasto e bilanciamento del colore "Brightness, Contrast and Color Balance Correction" facendo un click su "**Reset**". L'anteprima immagine nell'area di visualizzazione dell'immagine ritorna allo stato originario, senza alcuna correzione.

- 49 -

#### <span id="page-49-0"></span>*Correzioni alla tonalità, alla saturazione e ai toni chiari*

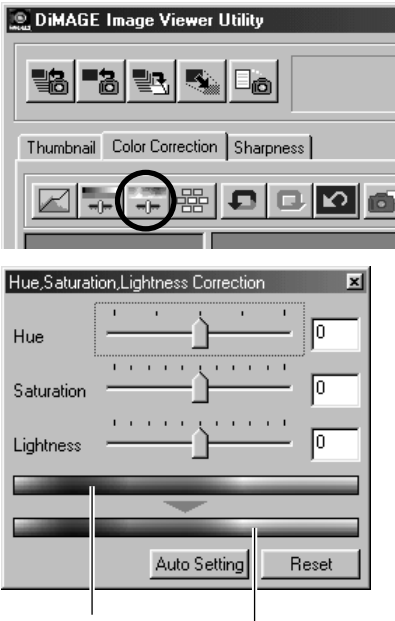

Campionatura del colore regolato prima delle correzioni (tonalità)

> Campionatura del colore regolato dopo le correzioni (tonalità)

**1. Fate un click sul pulsante "Hue, Saturation and Lightness Correction" (Correzioni alla tonalità, alla saturazione e ai toni chiari).**

Si apre la finestra "Hue, Saturation, Lightness Correction" (figura in basso a sinistra).

**2. Trascinate con il mouse il cursore di controllo di ciascuna barra di scorrimento o immettete il valore appropriato in ogni riquadro.**

Spostando il cursore di controllo della tonalità "Hue", la tonalità mostrata dalla campionatura del colore regolato prima delle correzioni del rosso, del blu e del verde si modifica come mostrato dalla campionatura del colore regolato dopo le correzioni.

Maggiore è lo spostamento del cursore di controllo "Saturation" dal centro verso destra (o più alto è il numero positivo digitato nel riquadro) più vivide sono le immagini. Maggiore è lo spostamento del cursore di controllo dal centro verso sinistra (oppure più alto è il numero negativo - valore assoluto - digitato nel riquadro), meno vivide sono le immagini e più rilievo ha l'effetto dello schermo.

Spostando il cursore di controllo dei toni chiari "Lightness", viene regolata l'intera immagine.

Potrete immettere un valore da –180 a 180 per la tonalità "Hue" e da –100 a 100 per la saturazione "Saturation" e i toni chiari "Lightness".

La correzione avrà effetti sull'immagine di anteprima nell'area di visualizzazione dell'immagine corretta.

- 50 -

#### *CORREZIONE DEL COLORE*

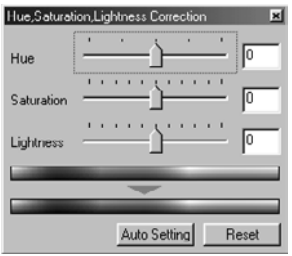

Facendo un click sull'impostazione automatica "Auto Setting" la saturazione, "Saturation", viene automaticamente corretta mettendo a fuoco ampie parti dell'immagine, senza modificare la tonalità "Hue" e i toni chiari "Lightness".

Potrete cancellare tutte le correzioni apportate nella finestra "Hue, Saturation, Lightness Correction" (Correzioni alla tonalità, alla saturazione e ai toni chiari) facendo un click su "Reset".

L'anteprima immagine nell'area di visualizzazione dell'immagine ritorna allo stato originario, senza alcuna correzione

- 51 -

#### <span id="page-51-0"></span>*Variazioni di correzione*

Potrete apportare direttamente correzioni al bilanciamento del colore "Color Balance", alla luminosità e al contrasto "Brightness & Contrast" e alla saturazione "Saturation", mentre controllate gli effetti finali (cioè l'immagine corretta) sulle immagini simulate.

- 52 -

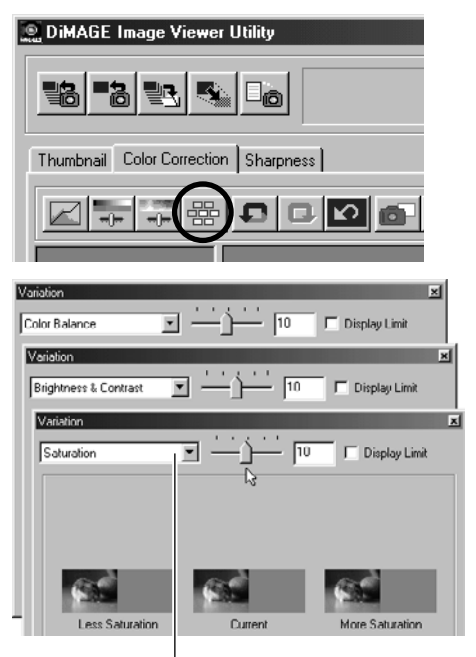

Riquadro di selezione delle variazioni "Select Variations"

**1. Fate un click sul pulsante "Variation Correction" (Correzioni di variazione).**

Si apre la finestra "Variation" (figura in basso a sinistra).

**2. Selezionate l'opzione di variazione scegliendola dalla lista a caduta del riquadro "Select Variations".**

Potrete scegliere una delle tre possibili variazioni: "Color Balance" (Bilanciamento del colore), "Brightness & Contrast" (Luminosità e contrasto) o "Saturation" (Saturazione).

Compare una serie di immagini in base all'opzione di variazione selezionata (vedi pp. 53-55).

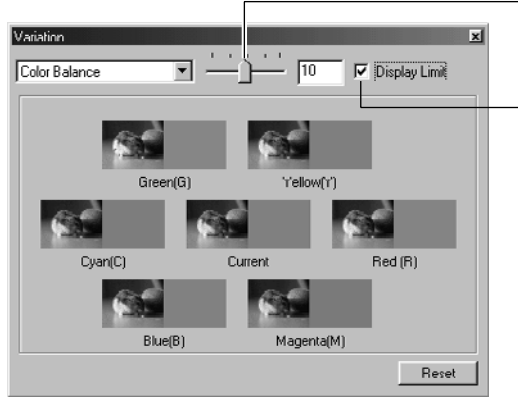

#### *Variazioni di correzione – Bilanciamento del colore*

Barra di scorrimento della regolazione del livello di correzione

Riquadro di controllo di indicazione del limite di correzione "Display Limit"

Selezionando l'opzione di variazione "Color Balance", al centro della finestra viene visualizzata l'immagine in uso "Current" contornata da sei simulazioni, ognuna delle quali mostra gli effetti ottenuti aumentando di un livello il rosso "Red (R)", il magenta "Magenta (M)", il blu "Blue (B)", il cyan "Cyan (C)", il verde "Green (G)" e il giallo "Yellow (Y)".

Fate un click sulla simulazione che mostra il livello di variazione desiderato; nella finestra compare una nuova serie di immagini con ulteriori effetti di variazione della simulazione selezionata.

Potrete spostare con il mouse il cursore di controllo della barra di scorrimento della regolazione della correzione "Adjust Correction Level" per modificare di un livello il grado di correzione, partendo dal valore iniziale (10) fino ad un altro valore compreso tra 1 e 20.

Se avete contrassegnato il riquadro di controllo "Display Limit", le parti di immagini di simulazione che oltrepassano i limiti di correzione (0 o 255) compariranno in negativo durante la modifica del bilanciamento del colore di "Red (R)", "Magenta (M)", "Blue (B)", "Cyan (C)", "Green (G)" e "Yellow (Y)".

Fate un click su "Reset" se volete azzerare tutte le correzioni fatte tramite le variazioni al bilanciamento del colore. L'immagine in uso al centro della finestra e le sei immagini di simulazione ritornano allo stato iniziale, cioè come apparivano non appena aperta la finestra di variazione.

- 53 -

# <span id="page-53-0"></span>**CORREZIONE DEL COLORE**

#### *Variazioni di correzione – Luminosità e contrasto*

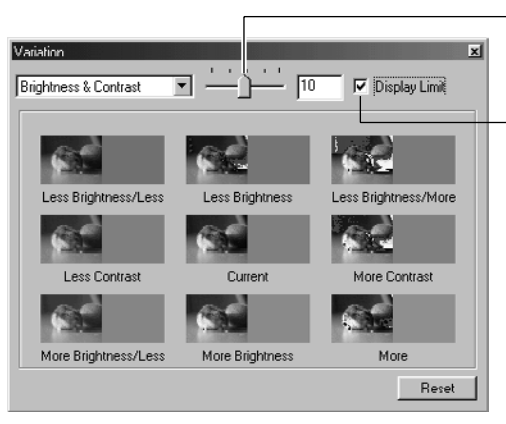

Barra di scorrimento della regolazione del livello di correzione

"Riquadro di controllo di indicazione del limite di correzione "Display Limit"

Selezionando l'opzione di variazione "Brightness & Contrast", al centro della finestra viene visualizzata l'immagine in uso "Current" contornata da otto simulazioni, ognuna delle quali mostra gli effetti ottenuti correggendo di un livello (in diminuzione "Less", senza modifica "Current" e in aumento "More") la luminosità e il contrasto. Le variazioni alla luminosità mantengono lo stesso stato in direzione orizzontale rispetto all'immagine in uso, mentre quelle al contrasto in direzione verticale.

Fate un click sulla simulazione che mostra il livello di variazione desiderato; nella finestra compare una nuova serie di immagini con ulteriori effetti di variazione della simulazione selezionata.

Potrete spostare con il mouse il cursore di controllo della barra di scorrimento della regolazione della correzione "Adjust Correction Level" per modificare di un livello il grado di correzione, partendo dal valore iniziale (10) fino ad un altro valore compreso tra 1 e 20.

Se avete contrassegnato il riquadro di controllo "Display Limit", le parti di immagini di simulazione che oltrepassano i limiti di correzione (0 o 255) compariranno in negativo durante la modifica della luminosità e del contrasto.

Fate un click su "Reset" se volete azzerare tutte le correzioni fatte tramite le variazioni alla luminosità e al contrasto. L'immagine in uso al centro della finestra e le otto immagini di simulazione ritornano allo stato iniziale, cioè come apparivano non appena aperta la finestra di variazione.

- 54 -

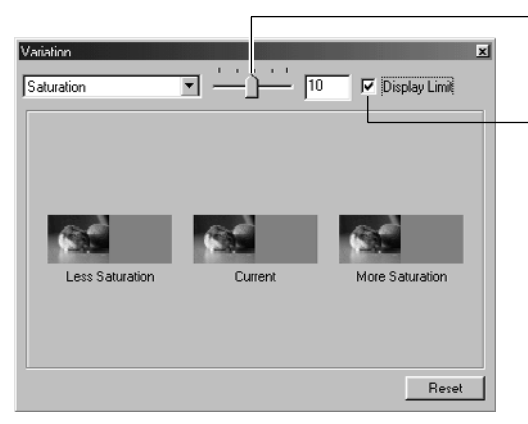

#### <span id="page-54-0"></span>*Variazioni di correzione – Saturazione*

Barra di scorrimento della regolazione del livello di correzione

Riquadro di controllo di indicazione del limite di correzione "Display Limit"

Selezionando l'opzione di variazione "Saturation", al centro della finestra viene visualizzata l'immagine in uso "Current" affiancata da due simulazioni, ognuna delle quali mostra, in direzione orizzontale, gli effetti ottenuti correggendo di un livello (in diminuzione "Less" e in aumento "More") la saturazione.

Fate un click sulla simulazione che mostra il livello di variazione desiderato; nella finestra compare una nuova serie di immagini con ulteriori effetti di variazione della simulazione selezionata.

Potrete spostare con il mouse il cursore di controllo della barra di scorrimento della regolazione della correzione "Adjust Correction Level" per modificare di un livello il grado di correzione, partendo dal valore iniziale (10) fino ad un altro valore compreso tra 1 e 20.

Se avete contrassegnato il riquadro di controllo "Display Limit", le parti di immagini di simulazione che oltrepassano i limiti di correzione (0 o 255) compariranno in negativo durante la modifica della saturazione.

Fate un click su "Reset" se volete azzerare tutte le correzioni fatte tramite le variazioni alla saturazione. L'immagine in uso al centro della finestra e le due immagini di simulazione ritornano allo stato iniziale, cioè come apparivano non appena aperta la finestra di variazione.

- 55 -

#### <span id="page-55-0"></span>*Come annullare una correzione (pulsante Undo)*

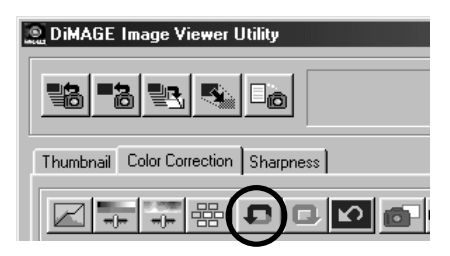

#### **Fate un click sul pulsante "Undo".**

La modifica apportata all'immagine in uso viene annullata e l'immagine ritorna allo stato precedente. E' possibile annullare più modifiche continuando a fare un click sul pulsante Undo. Le operazioni di modifica vengono annullate sulla base della capacità di memoria del computer .

#### *Come ripristinare una correzione annullata (pulsante Redo)*

- 56 -

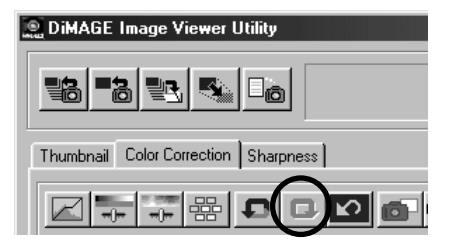

#### **Fate un click sul pulsante "Redo".**

L'operazione di correzione annullata viene ripristinata.

#### *Come annullare tutte le correzioni ai colori*

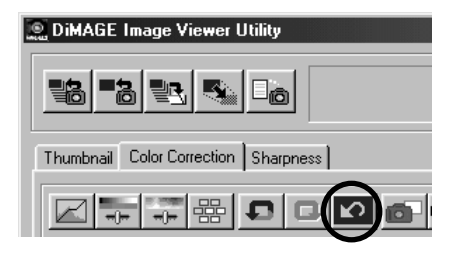

#### **Fate un click sul pulsante "Reset All" (Azzera tutto).**

Tutte le correzioni apportate ai colori vengono annullate.

#### <span id="page-56-0"></span>*Memorizzazione temporanea*

E' possibile memorizzare temporaneamente l'immagine di anteprima in fase di correzione nell'area di visualizzazione di memorizzazione temporanea. Questa funzione permette di memorizzare l'immagine durante le varie fasi di correzione per poter confrontare rapidamente gli effetti delle varie modifiche.

#### **Fate un click sul pulsante "Snapshot" (Memorizzazione temporanea).**

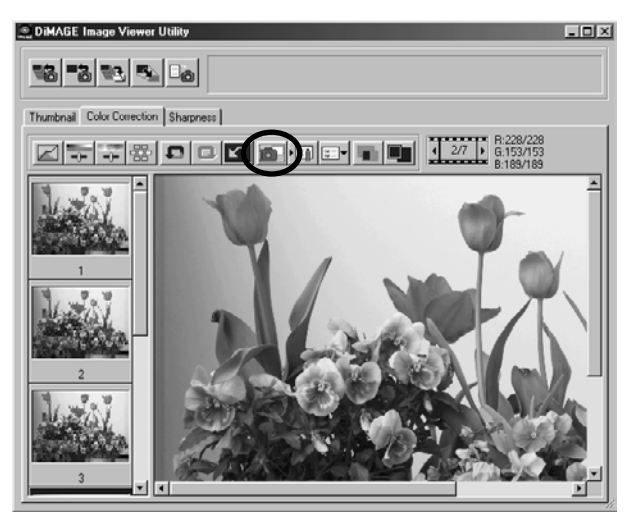

L'immagine di anteprima in fase di modifica viene temporaneamente memorizzata e visualizzata in formato indice nell'area di visualizzazione delle memorizzazioni temporanee.

Fate un click su una delle immagini presenti nell'area di visualizzazione delle memorizzazioni temporanee per aprirla nell'area di visualizzazione dell'immagine corretta.

Potrete continuare ad aggiungere immagini nell'area di visualizzazione delle memorizzazioni temporanee fino a raggiungere la massima quantità resa possibile dalla capacità di memoria del vostro computer.

Se volete cancellare alcune immagini presenti nell'area di visualizzazione delle memorizzazioni temporanee, selezionate innanzitutto le immagini da cancellare, quindi premete il tasto di cancellazione "Delete" (con Macintosh premete simultaneamente i tasti "Command" e "D").

Abbandonando il software, tutte le immagini nell'area di visualizzazione delle memorizzazioni temporanee saranno cancellate.

- 57 -

#### <span id="page-57-0"></span>*Strumento di correzione del colore*

E' possibile memorizzare come "Color Correction Job" (Strumento correzione colore) le varie correzioni al colore elaborate in ciascuna finestra di correzione. Se avete uno schema di correzioni prefissato (entro certi limiti), potrete facilmente eseguirlo registrando la serie delle correzioni come strumento di correzione colore per poterlo successivamente richiamare per altre applicazioni.

- 58 -

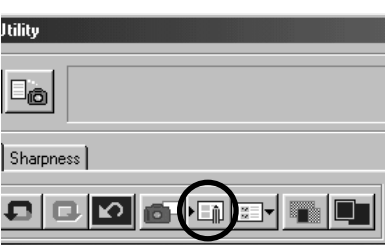

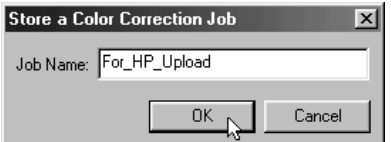

- **1. Effettuate le correzioni desiderate sull'immagine di anteprima nell'area "Correction Image Display" (Visualizzazione correzione immagine).**
- **2. Fate un click sul pulsante "Store a Color Correction Job" (Salva uno strumento di correzione colore).**

Si apre la relativa finestra "Store a Color Correction Job".

**3. Digitate il nome dello strumento e fate un click di conferma su "OK".**

Tutti gli interventi di correzione eseguiti come indicato al punto 1 vengono memorizzati come strumento di correzione colore.

Per applicare ad una nuova immagine uno strumento di correzione colore memorizzato, eseguite questa procedura.

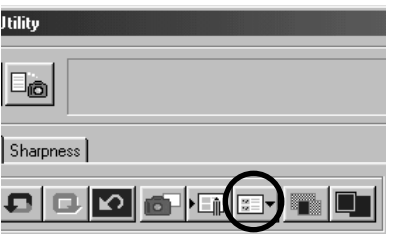

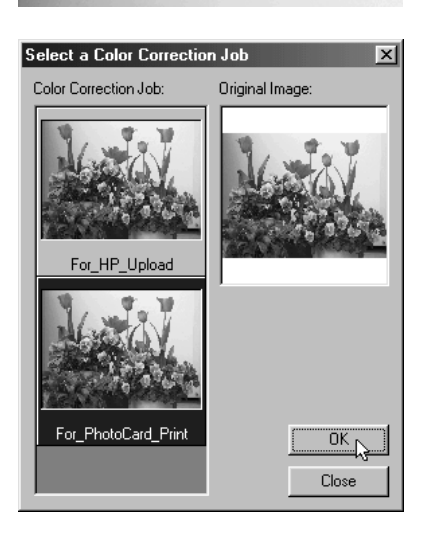

- **1. Nell'area di visualizzazione di correzione immagine, aprite l'immagine su cui volete applicare la serie di correzioni al colore memorizzata.**
- **2. Fate un click sul pulsante di selezione dello strumento di correzione "Select a Color Correction Job".**

Si apre la relativa finestra "Select a Color Correction Job".

**3. Selezionate lo strumento di correzione che volete applicare e fate un click su "OK".**

La serie di correzioni memorizzata viene applicata all'immagine nell'area di visualizzazione.

- 59 -

#### <span id="page-59-0"></span>*Confronto delle immagini pre/post correzioni*

**Fate un click sul pulsante "Pre/Post Correction Comparison" (Confronto pre/post correzioni).**

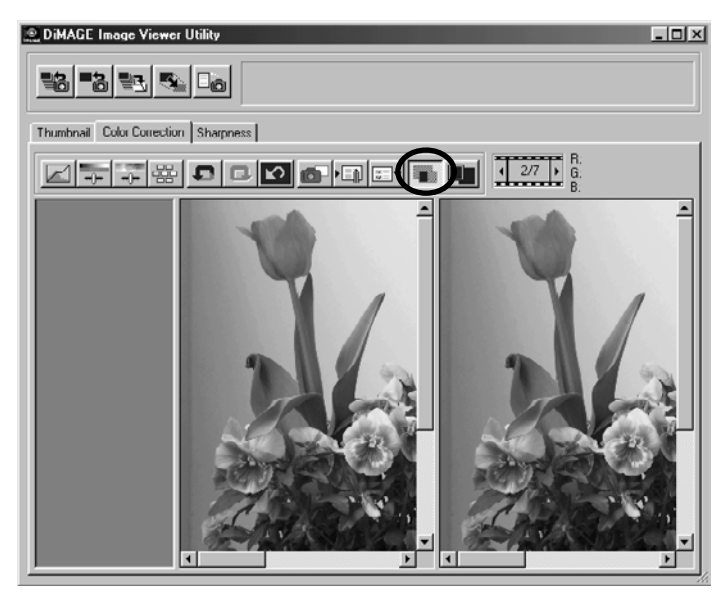

Potrete verificare i risultati delle correzioni apportate mettendo a confronto l'immagine originaria (prima delle correzioni), che compare a sinistra, con quella finale (dopo le correzioni), che compare sulla destra della finestra.

Se fate un nuovo click sul pulsante "Pre/Post Correction Comparison" l'immagine originaria scompare e nella finestra resta visualizzata solo l'immagine corretta.

- 60 -

#### <span id="page-60-0"></span>*Come visualizzare l'intera immagine corretta*

**Fate un click sul pulsante "Whole Image" (Intera immagine).**

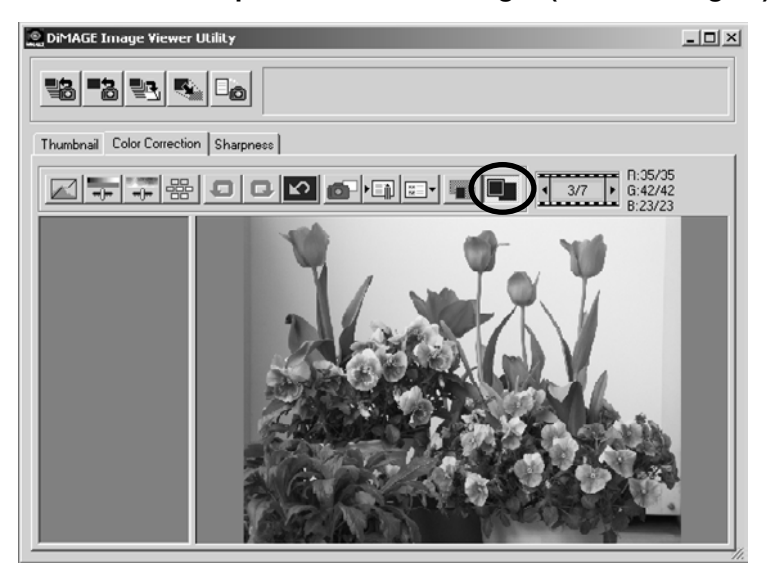

L'intera immagine corretta può essere ingrandita o ridotta, in relazione alle dimensioni della finestra principale, e può essere osservata nell'area di visualizzazione dell'immagine corretta.

Facendo un nuovo click sul pulsante "Whole Image" (Immagine intera) l'immagine ritorna alle dimensioni originarie.

- 61 -

# <span id="page-61-0"></span>**CORREZIONE DEL COLORE**

#### *Indicazione numero immagine indice*

Se avete selezionato una cartella contenente dei file immagine (vedi p. 19), viene visualizzato il numero totale delle immagini contenute nella cartella e il numero di fotogramma dell'immagine in uso.

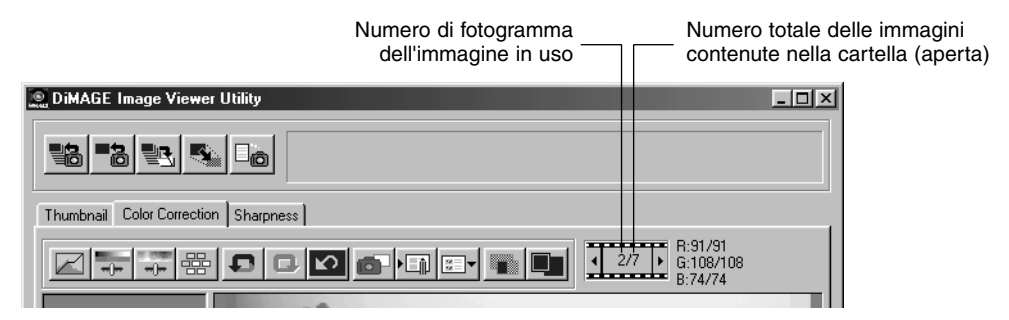

Facendo un click su "<", viene visualizzato il fotogramma predecente.

Facendo un click su " $\blacktriangleright$ ", viene visualizzato il fotogramma successivo.

- 62 -

#### <span id="page-62-0"></span>*Visualizzazione valori RGB*

I valori dei canali colore RGB visualizzati si riferiscono al punto dell'immagine nell'area di visualizzazione dell'immagine corretta su cui è posizionato il cursore del mouse.

- 63 -

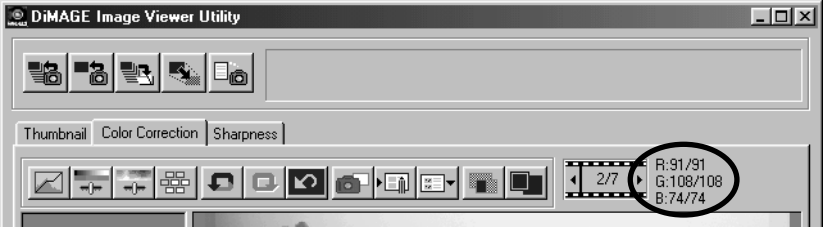

# <span id="page-63-0"></span>**NITIDEZZA**

Facendo un click sull'etichetta "Sharpness" (Nitidezza), si apre la seguente finestra per la correzione della nitidezza. Potrete impostare la frequenza o il grado che devono essere enfatizzati e controllare gli effetti delle modifiche sull'immagine di anteprima.

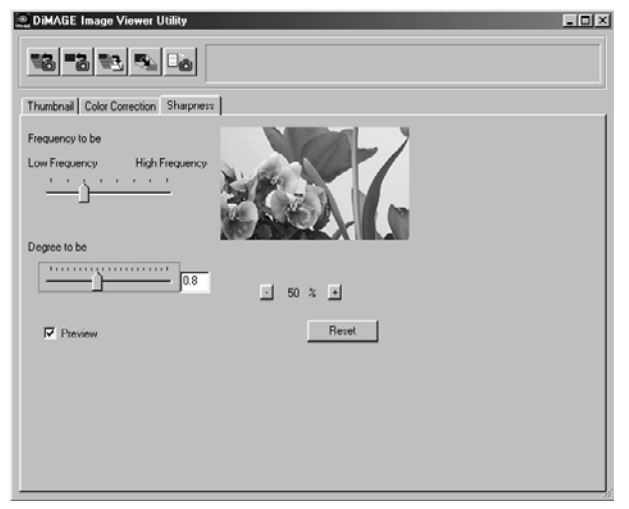

**1. Trascinate con il mouse il cursore di controllo della barra di scorrimento "Frequency to be" e selezionate la frequenza desiderata per ottimizzare la nitidezza.**

Non è possibile impostare il cursore di controllo su valori intermedi.

**2. Trascinate con il mouse il cursore di controllo della barra di scorrimento "Degree to be" per selezionare il grado desiderato per ottimizzare la nitidezza. Potrete anche digitare direttamente il valore nel riquadro a destra della barra.**

Non è possibile impostare il cursore di controllo su valori intermedi (solo con Windows®).

Il valore può essere modificato di "0.1" alla volta nell'ambito della gamma che si estende da 0.0 a 2.0. Il cursore di controllo della barra di scorrimento è collegato al valore nel riquadro, per questo motivo la variazione dell'uno si riflette automaticamente nell'altro.

- 64 -

Se viene contrassegnato il riquadro di controllo "Preview" (Anteprima) è possibile osservare in tempo reale sull'immagine di anteprima gli effetti delle modifiche apportate nella finestra di correzione alla nitidezza.

Potrete selezionare la percentuale di ingrandimento di visualizzazione scegliendo fra sei opzioni: 100%, 66.7%, 50%, 33.3%, 25% e 16.7%. Facendo un click sul pulsante "+" si ingrandisce la visualizzazione dell'immagine di anteprima, mentre facendo un click sul pulsante "-" si riduce.

Spostando il mouse sull'immagine di anteprima, il puntatore si trasforma in una manina che consente di scorrere l'immagine.

Facendo un click su "Reset" si annullano tutte le modifiche eseguite nella finestra di correzione alla nitidezza. Il cursore di controllo della barra di scorrimento "Degree to be" si riposiziona sul punto "0" e nel riquadro a destra della barra compare il valore 0.

#### **Frequenza dell'immagine (alta frequenza, bassa frequenza)**

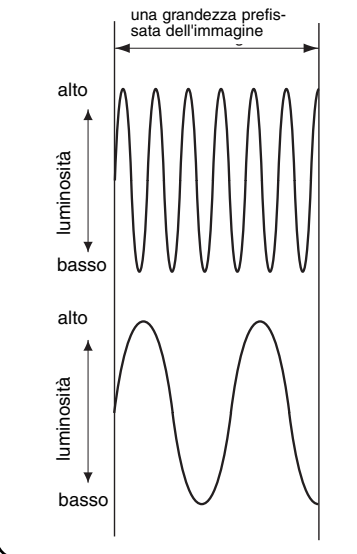

Nell'ambito di una grandezza prefissata dell'immagine, quando la luminosità viene modificata, come mostrato nella figura a sinistra, il numero di onde compreso nella grandezza prefissata è denominato "frequenza".

La zona in cui appaiono frequenti picchi e depressioni che creano passi di precisione, come mostrato nella parte superiore della figura a sinistra, viene definita "alta frequenza", mentre la zona in cui i picchi e le depressioni appaiono meno frequenti e con effetti di passi meno definiti, come mostrato in basso nella figura a sinistra, viene indicata come "bassa frequenza".

E' comunque possibile raggiungere gli effetti voluti selezionando la frequenza contenuta in misura maggiore nella parte che volete enfatizzare, usando il cursore di controllo della barra di scorrimento "Frequency to be". Fate attenzione a modificare l'immagine controllando gli effetti sull'immagine di anteprima perché la frequenza con cui volete ottenere i migliori effetti varia in base al soggetto fotografato o alle dimensioni dell'immagine.

- 65 -

# <span id="page-65-0"></span>**CHIUSURA DEL SOFTWARE**

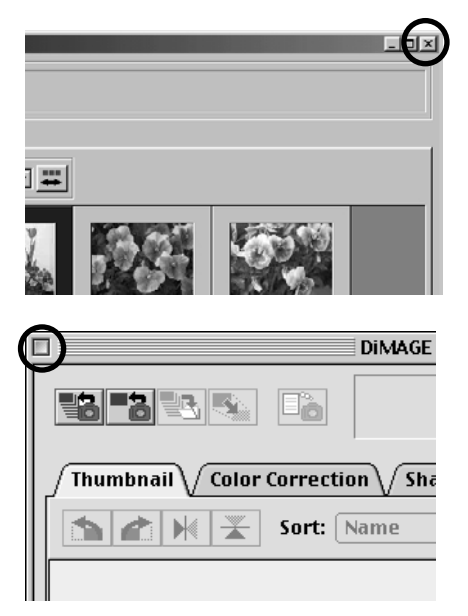

**Fate un click sul riquadro di chiusura nella finestra principale (cioè il pulsante "X" nell'angolo in alto a destra della finestra principale con Windows®, o il pulsante " " nell'angolo in alto a sinistra della barra del titolo con Macintosh).**

Si chiude la finestra principale e si abbandona il software.

- 66 -

9224-2766-26 H-A106